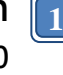

# **SF Software User Manual For SPI NAND Flash**

Please read the instructions carefully before use.

© DediProg Technology Co., Ltd. 2022 All rights reserved.

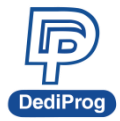

### **Table of Contents**

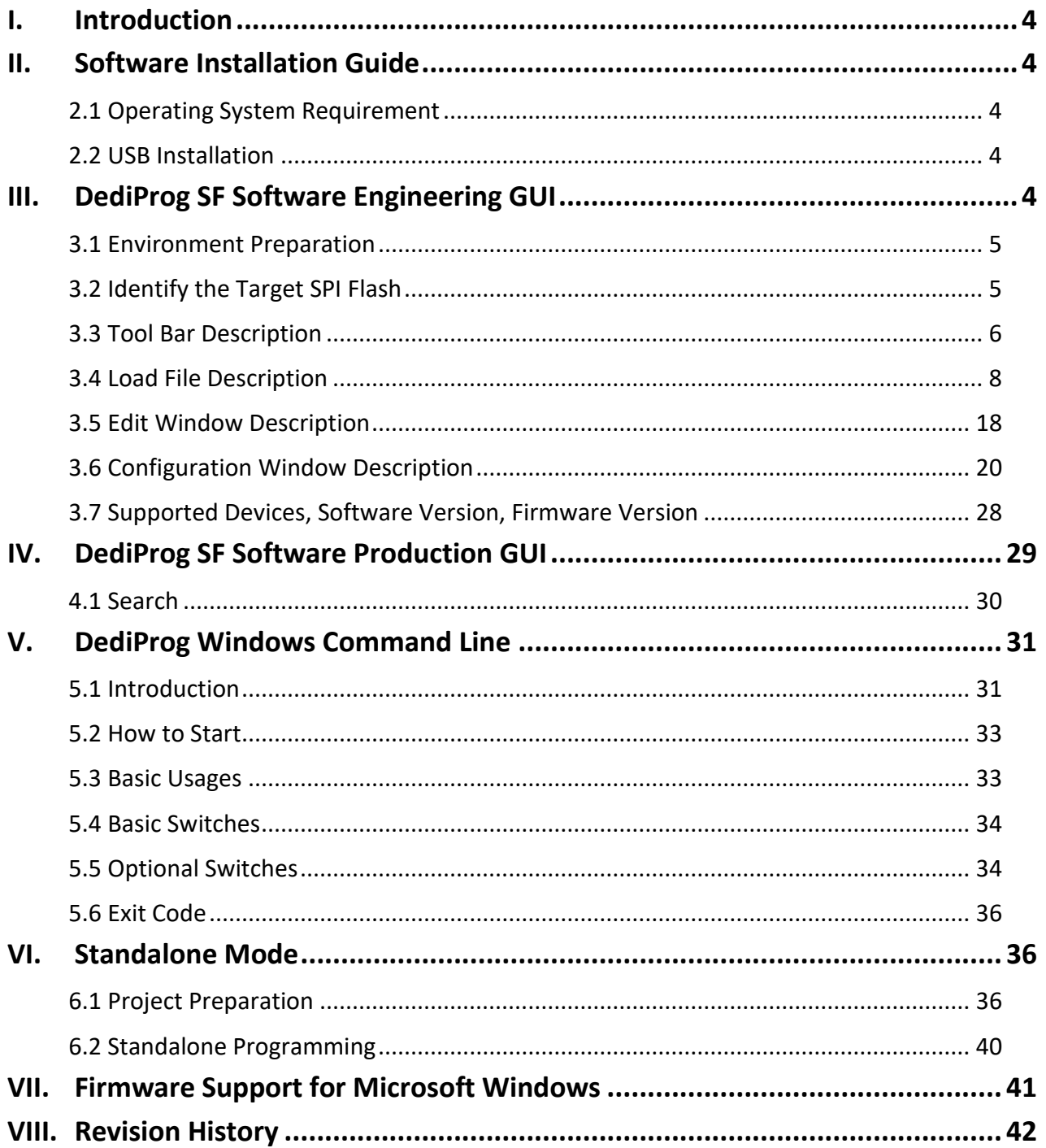

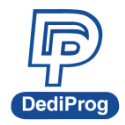

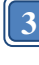

#### **Important notice:**

This document is provided as a guideline and must not be disclosed without consent of DediProg. However, no responsibility is assumed for errors that might appear.

DediProg reserves the right to make any changes to the product and/or the specification at any time without notice. No part of this document may be copied or reproduced in any form or by any means without prior written consent of DediProg.

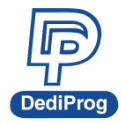

# <span id="page-3-0"></span>**I. Introduction**

This user manual illustrates the usage of DediProg SF Software. The software with SPI NAND flash can work with SF600Plus-G2 and SF700 programmers. Get more information about DediProg products and how to use them.

# <span id="page-3-1"></span>**II.Software Installation Guide**

Please refer to the products' specification, presentation, and application notes on our website: [www.dediprog.com](http://www.dediprog.com/)

### <span id="page-3-2"></span>**2.1 Operating System Requirement**

Windows Vista/7/8/8.1/10/11 Windows Server® 2008 Support both 32 bit and 64bit OS

### <span id="page-3-3"></span>**2.2 USB Installation**

- 2.2.1 Insert the installation CD or download the installation software from [www.dediprog.com/download](http://www.dediprog.com/download)
- 2.2.2 Execute SFx.x.x.x.msi file and follow the setup instructions to finish installation.

The versions after Windows 8 please refer to the "**USB driver Installation Guide (Win 8 / 8.1/10/11)** ".

# <span id="page-3-4"></span>**III. DediProg SF Software Engineering GUI**

DediProg SF software with SPI NAND flash is suited for SF600Plus-G2 and SF700. The software can only be used for programming serial flash memory as well as downloading the configuration contents to the reference SPI Flash embedded memory in SF600Plus-G2 and SF700 for standalone programming purpose. After the software and USB driver are installed, please follow the steps below before running the software.

Four software icons will appear on your desktop after installation.

Icon "DediProg Engineering" is the engineering GUI, "DediProg Production" is the production GUI, "Dpcmd" is the command line interface and "DediProg Help" is the user manual.

### <span id="page-4-0"></span>**3.1 Environment Preparation**

### **3.1.1 Connect the programmer to the PC through an USB cable.**

- For ICP programming, connect the ICP cable to the application (please check the specification in case ISP header pin out are not known).
- For socket and standalone programming, connect the appropriate socket adaptor to the programmer and insert a serial flash in the socket.

### **3.1.2 Double click the DediProg software icon on your desktop.**

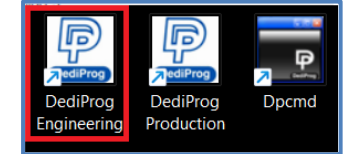

### <span id="page-4-1"></span>**3.2 Identify the Target SPI Flash**

#### **SPI Nand Flash Detection**

Double Click the DediProg software icon on your PC desktop. The detected Serial Flash information as well as the programmer information will be displayed on the right side of the window.

DediProg software will automatically identify the SPI Nand Flash on the application board or the socket. You do not need to select SPI Nand Flash's location.

#### ※ **Note: If you want to work on the second target SPI Nand Flash soldered on the application board, the application board must be designed with proper schematic and the pin outs must match with DediProg ISP pin outs.**

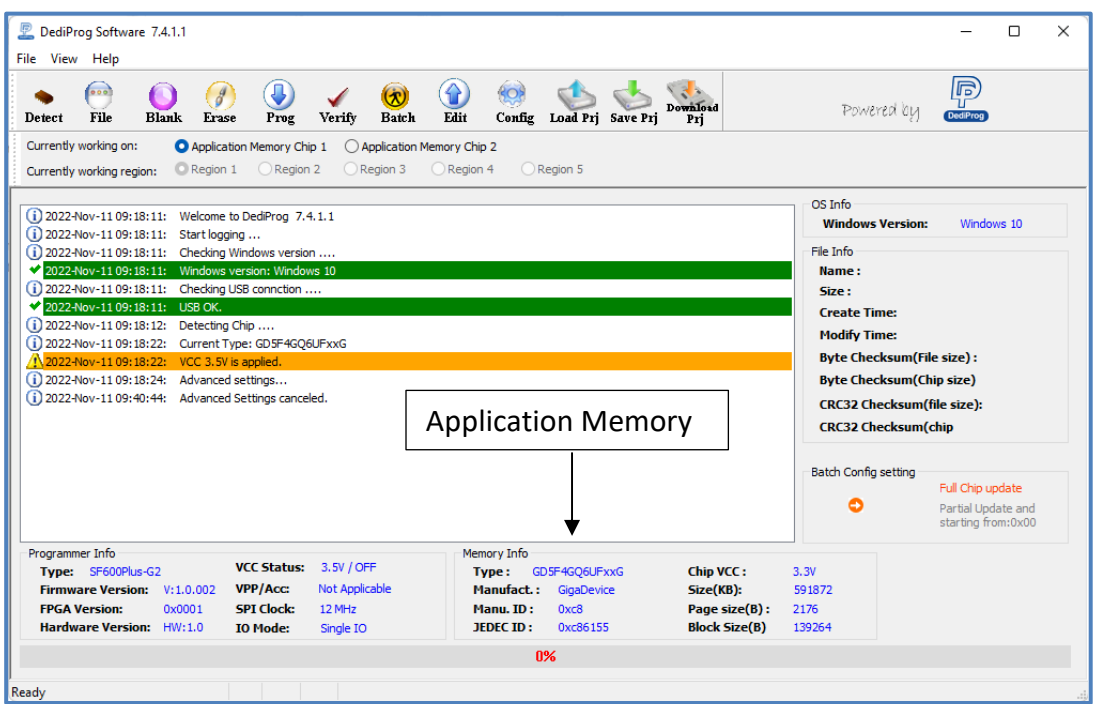

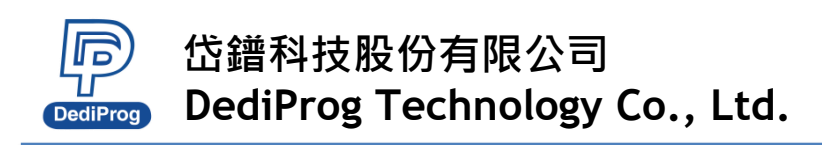

### <span id="page-5-0"></span>**3.3 Tool Bar Description**

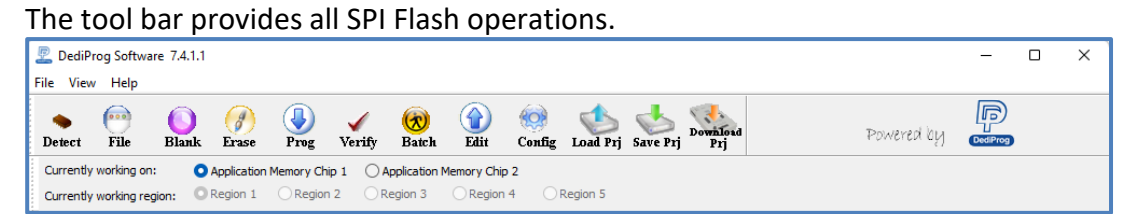

#### **Detect**

Detect Chip: when a new SPI NAND Flash is placed, click this button to identify it and perform the operations. The auto detected chip types will be displayed on the right side of the screen. In case you would like to manually select a chip type, move the mouse over the chip manufacturer on the left screen, and then click the chip type on the right screen.

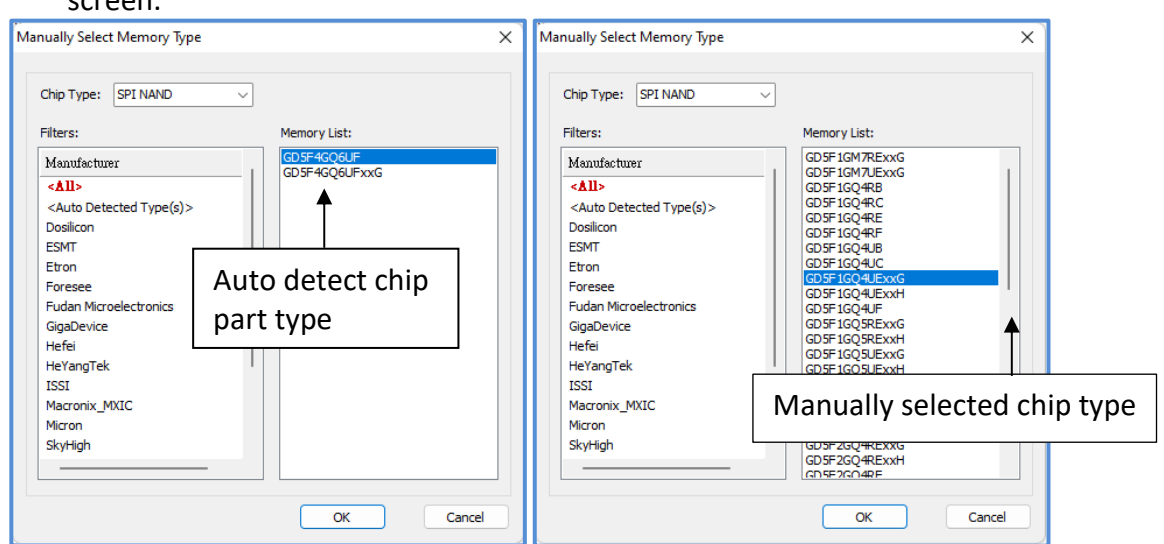

#### **File**

There are two ways of loading the programming code: Combine the partition files or set up manually. See "Load File description" for more details.

#### **Blank**

Blank check: check if the target serial NAND flash is Blank (All Erased)

#### **Erase**

Erase: There are two erase functions, Erase and Force erase. In "Config" setting, user can decide to enable Force erase or disable. Default is disable, and when software close, the erase setting will not be saved. "Erase" function will erase the blocks that are not bad blocks, "Force erase" function will erase the blocks which includes bad blocks, the blocks may be blank, but not necessarily all blocks will be blank. Some chips have factory bad blocks, which cannot be erased even force erase.

#### **Prog**

Program: Program the selected image into the Serial NAND Flash.

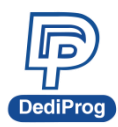

#### **Verify**

Verify the checksum value of the selected image and the programmed Serial NAND Flash content.

#### **Batch**

Batch operation: The programmer will perform a pre-configured set of operations such as (erase + program + verify) all together in one click. The configuration can be set by clicking on the "Config" button. The configuration will not change until it is re-configured. Press start button to allow batch function when running the SF software.

#### **Edit**

When click on Edit, the programmer will display the selected file content as default. User can click "read" to read and display the chip contents. See "Edit window description" for more details.

#### **Config**

This allows configure advanced settings. See "advanced settings window description" for more details.

#### **Load Prj**

Load the existing project to execute the programming operation.

#### **Save Prj**

Save all programming settings to a project file for avoid re-setting action.

#### **Download Prj**

See Chapter 7- **VI. Stand Alone Mode** for more details.

### <span id="page-7-0"></span>**3.4 Load File Description**

### **3.4.1 Custom: Set up Manually**

#### **a) Select Custom**

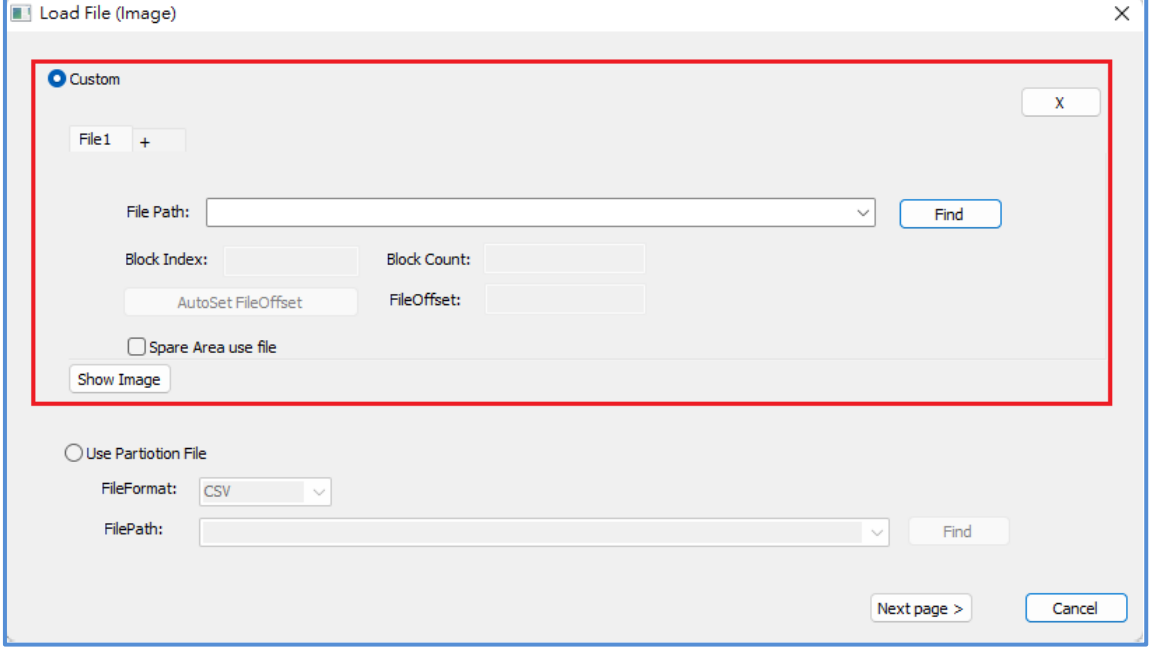

#### **b) Function descriptions:**

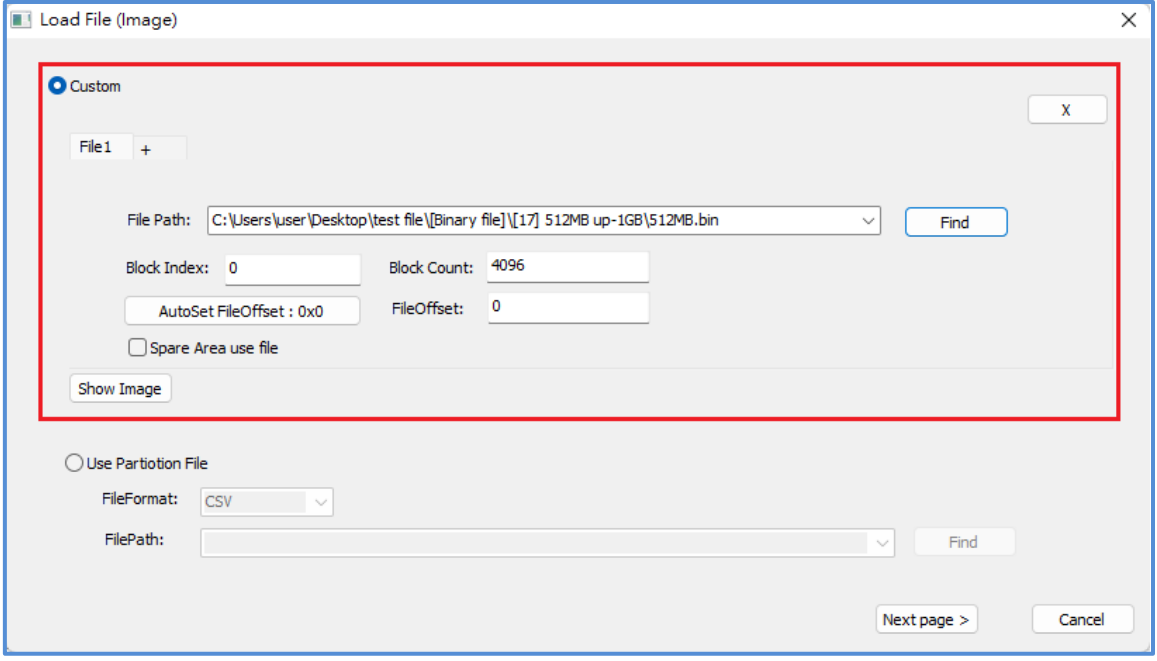

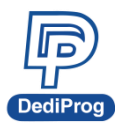

**9**

- ⚫ **File Path:** The path of the programming file (it can remember the File Path)
- ⚫ **File Format:** The file format of the image file (Binary Only).
- ⚫ **File offset:** Assign a file offset address for loading the Buffer.
- ⚫ **Spare Area use file:** It decides whether the file will include Spare Area or not; check the box if Spare Area is required.
- **Block index:** The beginning of the Block
- ⚫ **Block count:** The total Block number for programming.
- ⚫ **AutoSet FileOffset:** When the address of the Image file and the NAND Flash are parallel, you can set up the offset value for Block index. Enter the value, click the AutoSet FileOffset, and then the File offset value will change accordingly.
- ⚫ **+: Add a programming file.**
- ⚫ **x: delete the final file**

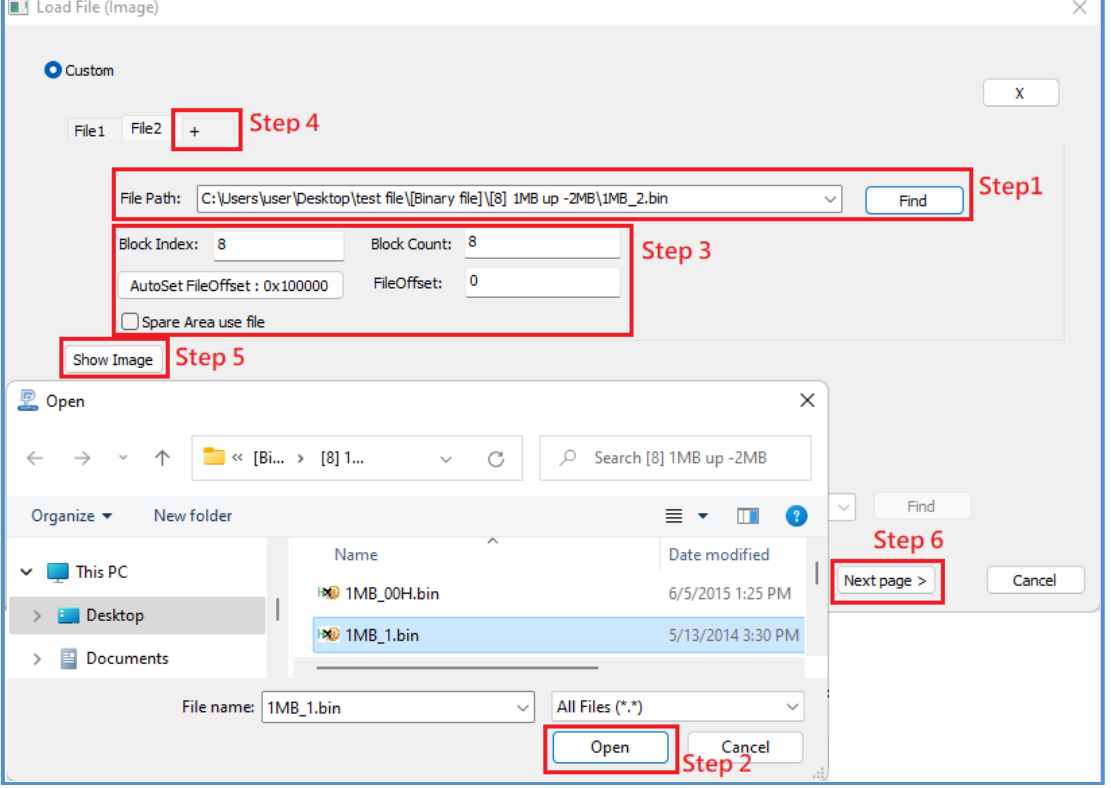

#### **c) Loading Steps:**

**Step1:** Click the Find button and it will bring up the File Browser.

**Step2:** Find the programming file that you need, click Open, and then set up the settings.

**Step3:** Confirm the values and the settings.

**Step4:** Click + to add a file. Please repeat step 1 to 4 for multiple files.

**Step5:** The file information will show in the window.

**Step6:** Finish setting and click next.

When you assign BlockIndex and need the File offset to move with it, there is a function called AutoSet FileOffset in DediProg for combining multiple Partition Images into one Image File, so you will only need to load one file Image and set up the BlockIndex separately (Shown as the below image).

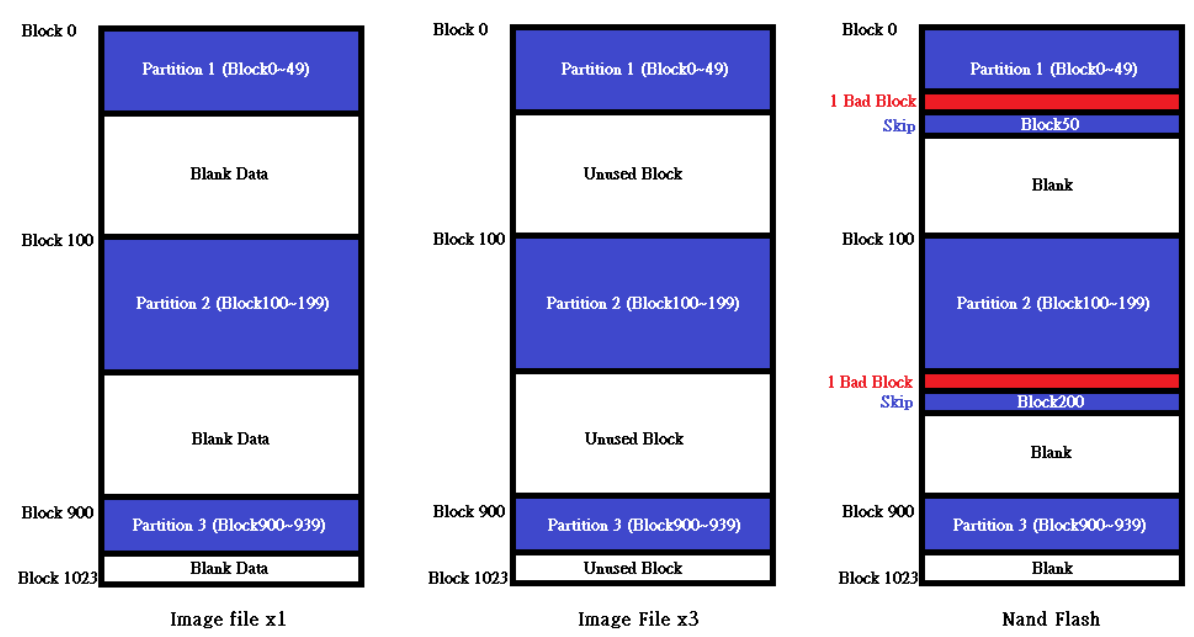

The Image File on the left (Image File x1) is a combination of three Partitions; the software will set up the block division when the file is loaded, which will load the same Image File and able to set up three different settings.

For Example:

```
Set up Partition 1, BlockIndex=0, BlockCount=50, FileOffset=0.
Set up Partition 2, BlockIndex=100, BlockCount=100, FileOffset=0xCE4000.
Set up Partition 3, BlockIndex=900, BlockCount=40, FileOffset=0x7404000.
```
FileOffset will calculate the corresponding address (Byte wide) automatically while setting up the BlockIndex. As for Partition2, when BlockIndex is 100 while 1 Block of the IC = 64pages and 1Page =2112Bytes, then 1 Block is 64\*2112=135168Bytes (0x21000). For Block 100, the starting address will be 0x21000 \* 0x64=0xCE4000; for Partition 3, it will be 0x21000 \* 0x384=0x7404000 (Shown as the below image).

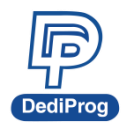

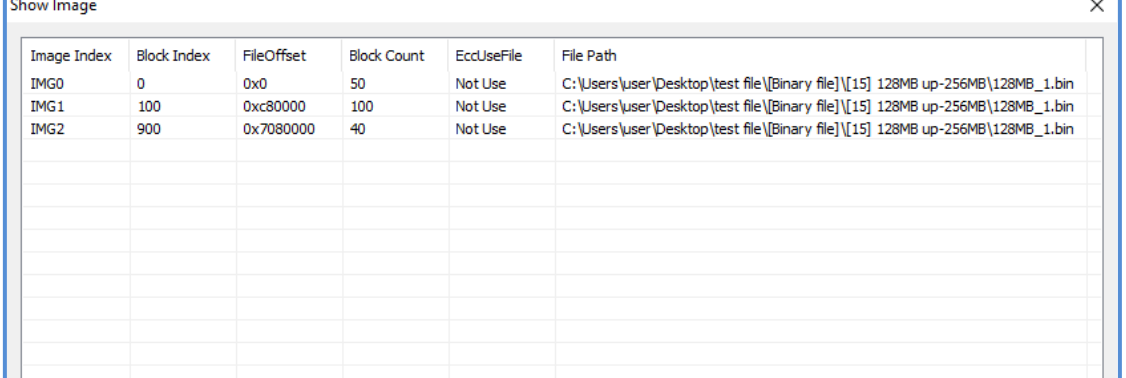

The middle image (Image Filex3) shows Partition 1~3 will be divided into three images while loading, but remember to set the FileOffset to zero for BlockIndex in order to avoid data offset.

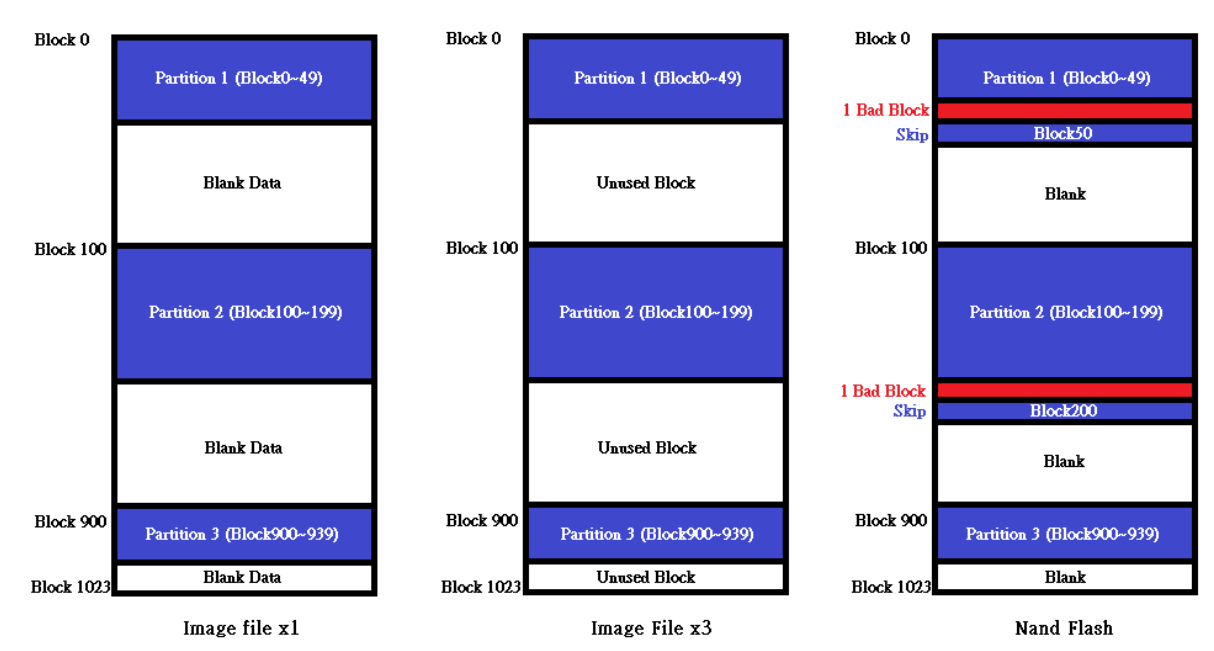

Set up Partition 1, BlockIndex=0, FileOffset=0, BlockCount will be 50 automatically. Set up Partition 2, BlockIndex=100, FileOffset=0, BlockCount will be 100 automatically. Set up Partition 3, BlockIndex=900, FileOffset=0, BlockCount will be 40 automatically.

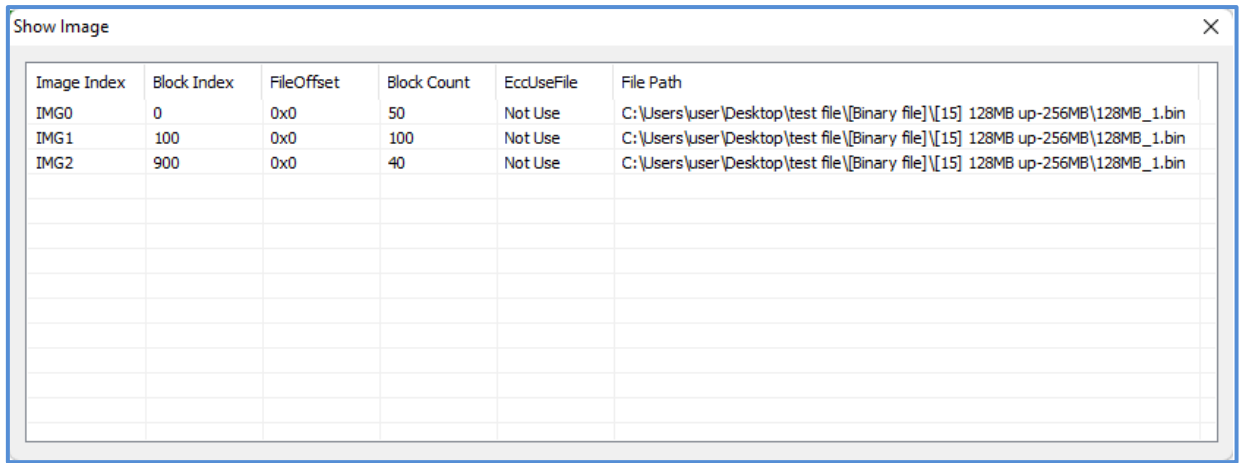

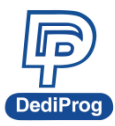

The image on the right is the listed order after the image has been programmed. If Partition 1 and Partition 2 have detected bad block separately, then this will be the list order after the Skip process.

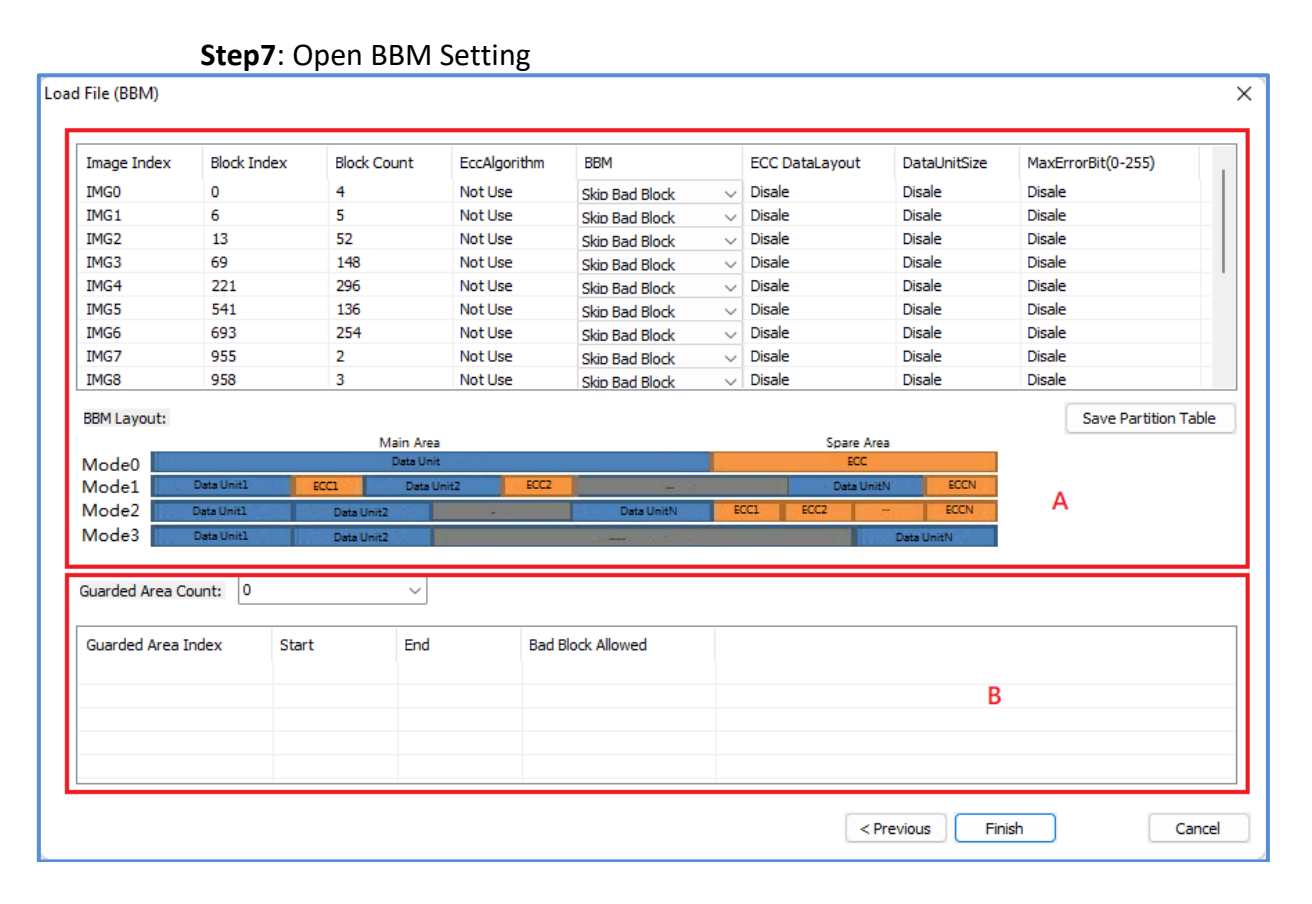

#### **A. BBM Configuration:**

Set up the BBM according to the actual amounts of the loaded file. As the above image, there are three image files need EccAlgorithm, BBM, EccDataLayout, DataUnitSize, and MaxErrorBit.

- ⚫ **EccAlgorithm:**
	- If "SpareArea UseFile" is checked on the "Load File-IMAGE" page, it will display:
		- $\triangleright$  Use File: indicating that the Image File has data containing SpareArea.
	- If "SpareArea UseFile" is not checked on the "Load File-IMAGE" page, it will display:
		- ➢ NotUse: Indicates that the Image File does not contain SpareArea data, and the ECC algorithm is not used.
		- ➢ BCH8 MDM: This ECC algorithm is only provided to Flex customers. Due to the confidentiality agreement, we cannot provide the detailed file of this algorithm.
- **BBM:** A choice of bad block management. Currently only supports Hard Copy, Skip Bad Block and No management. If you need other kinds of BBM, please feel free to contact us.

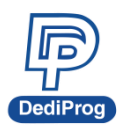

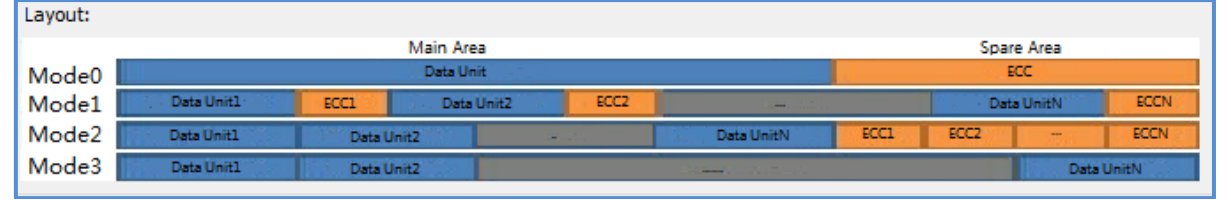

For example: A page is 2048 + 64. Mode 0: 2048 + 64 Mode 1: 512 + 16 + 512 + 16 + 512 + 16 + 512 + 16 Mode 2: 512 + 512 + 512 + 512 + 16 + 16 + 16 + 16 Mode 3: 2112

※ **Note: Verify would fail, if Bit Error occurs in the ECC section of Mode0~2 (The orange section).**

- ⚫ **DataUnitSize:** Set up Data unit size according to different EccDataLayout modes. In this diagram, Mode0 will be 2048Bytes a unit.
- ⚫ **MaxErrorBit:** Correspond to the volume of the DataUnit, the maximum acceptable Bit Error amounts of each DataUnit. In this diagram, 1 bit is acceptable for 2048Byte. Furthermore, this function cannot apply to verification if the internal ECC is on.

EccDataLayout, DataUnitSize, and MaxErrorBit are for verification, which will analyze the data accuracy and filter Bit Error to ensure the IC will work normally on board. For example, when ECC needs 528/2bit for CPU, then set EccDataLayout as Mode 3, DataUnitSize as 528Bytes, and MaxErrorBit as 2bit. If you want to filter the NAND Flash more strictly, set the MaxErrorBit to 1 bit. The default setting will depend on the Datasheet definition.

#### ※ **Note: If the ECC enable is selected in configuration setting, then IC will turn on the Internal ECC, which should not have Bit Error. Therefore, MaxErrorBit will be invalid.**

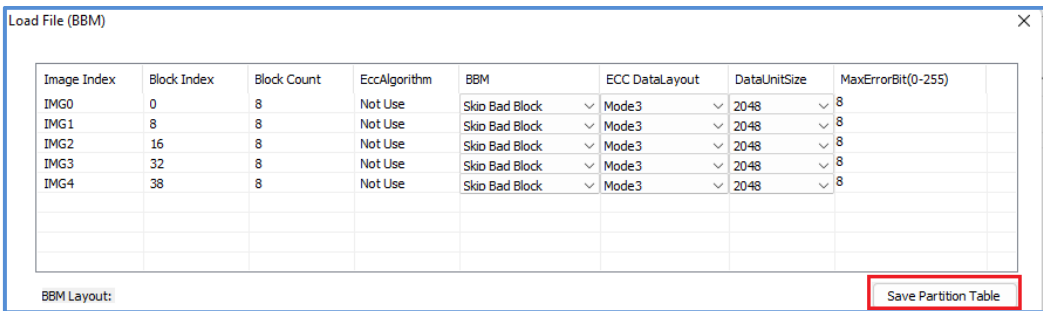

#### ⚫ **Save Partition Table**

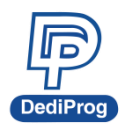

 **V1.0**

**14**

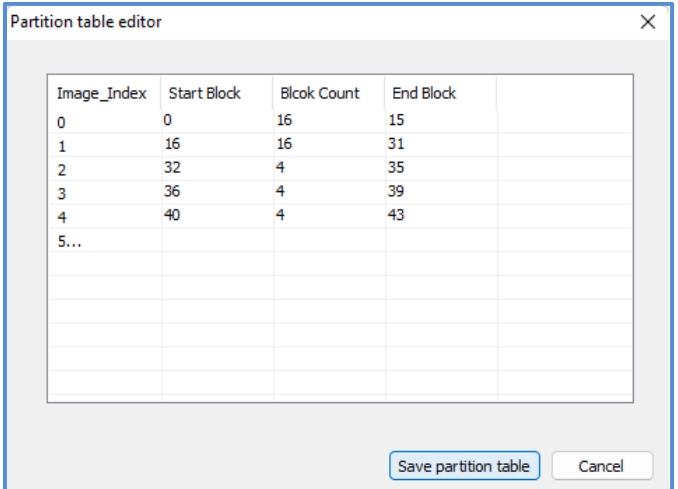

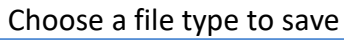

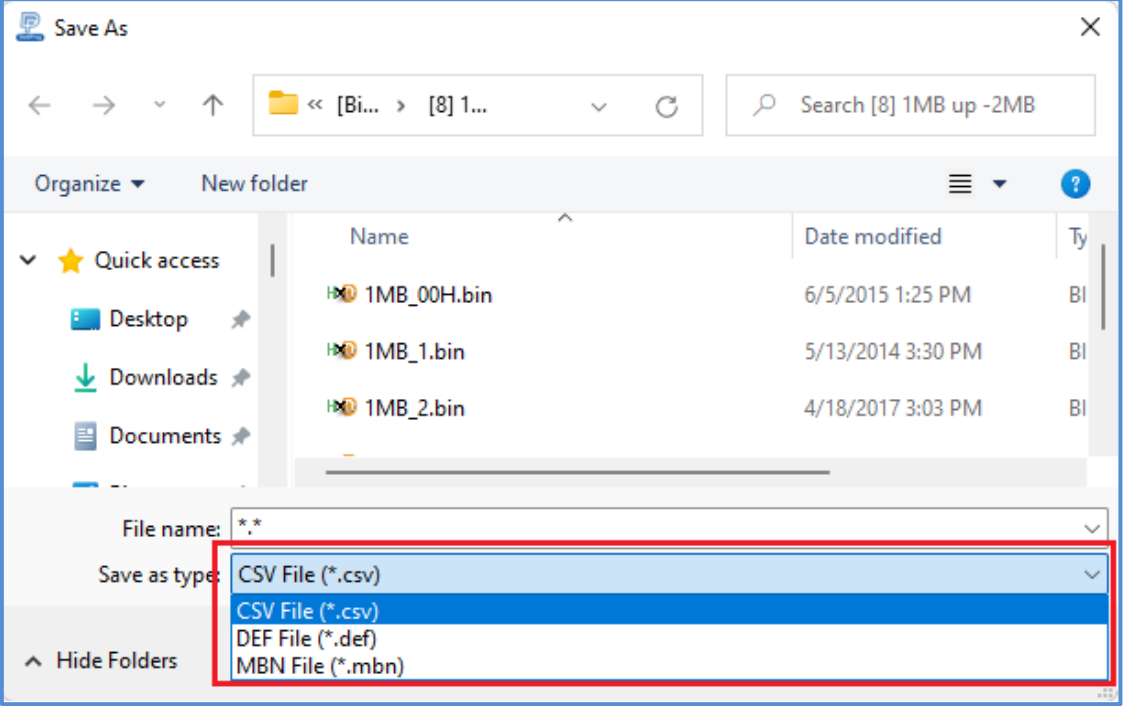

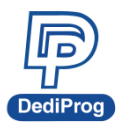

#### **B. Guarded Area Count**:

This function can set up a range for block and detect the maximum acceptable value for bad blocks. In this chart, there two sets of ranges; the first condition does not allow any bad block from Block0 to Block9 while the second condition only allows ten bad blocks from Block 10 to Block 999. Then, during the process of creating BBT, the software will determine accordingly. If the above conditions are true, then the IC will be listed as NG parts.

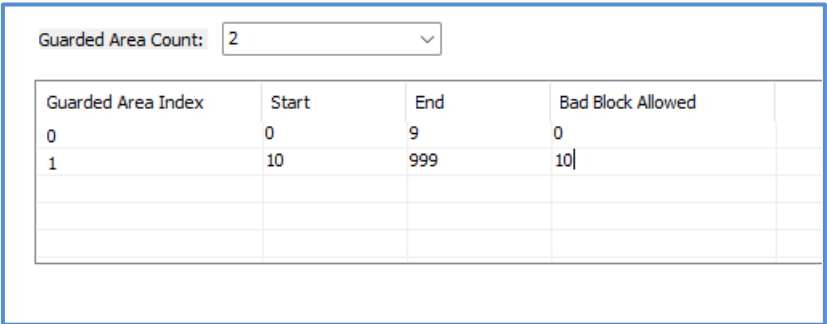

#### ※ **Note: Since NAND Flash programming requires configuration of BBM and ECC, so if you cannot find any suitable BBM and ECC, please contact DediProg for further evaluation.**

#### **3.4.2 Use Partition File:**

If your Partition file is in CSV (Comma Separated Values Format), DEF (Group Define File Format), or MBN (Qualcomm Multiply Partition Format), then you can select this option for loading the Image File **and Partition File.**

For example, load a Partition table that is in MBN format (Please go to chapter VI for detailed definition).

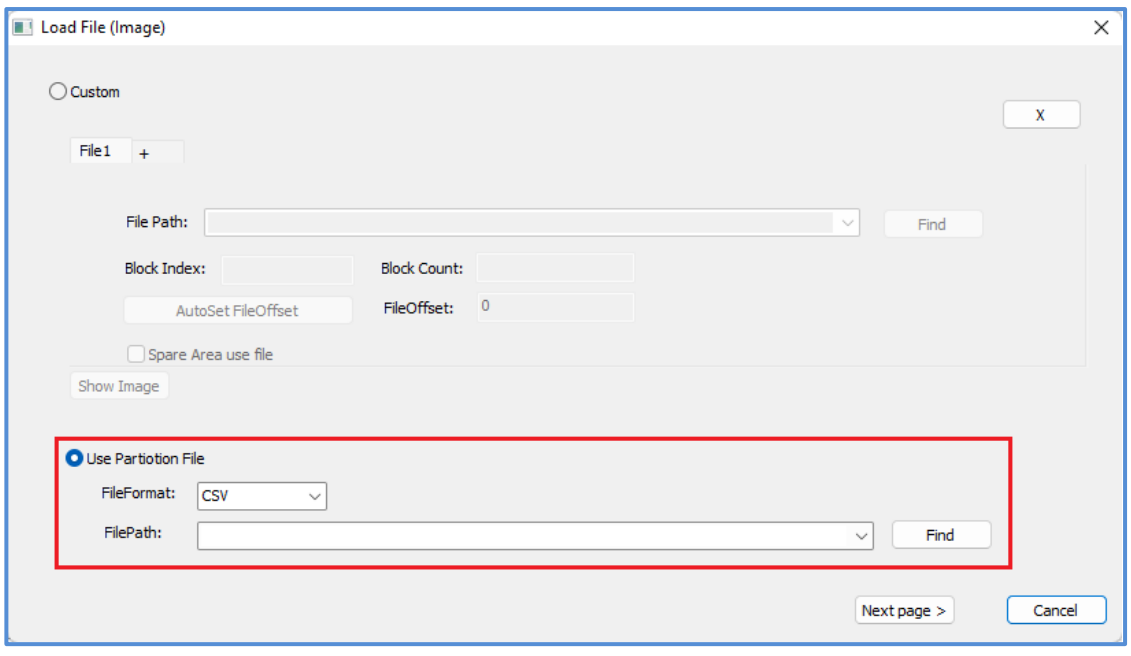

**Step 1**. Load Partition table file

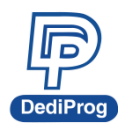

**Step 2.** After the file is loaded, it will show the definition of each Partition. For FilePath, choose the image file that you are going to program; as for File Checksum, choose a method for Checksum calculation.

SpareArea UseFile: It decides whether the file will include SpareArea or not, check the box if SpareArea is required.

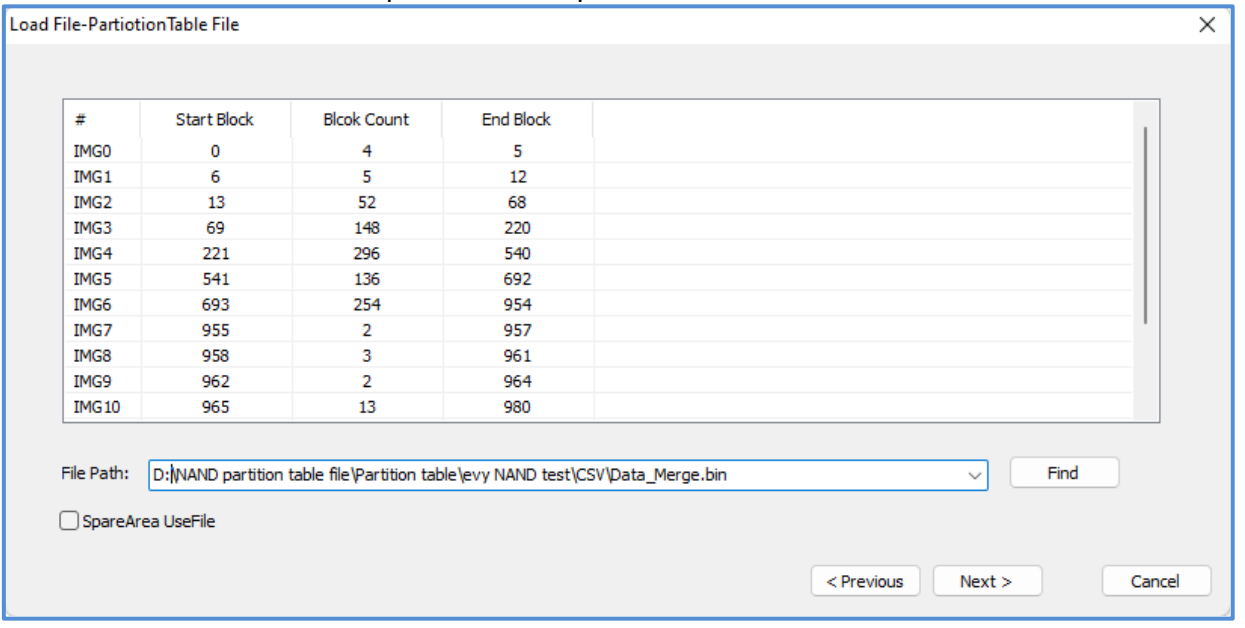

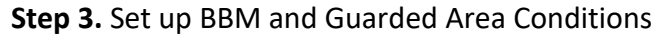

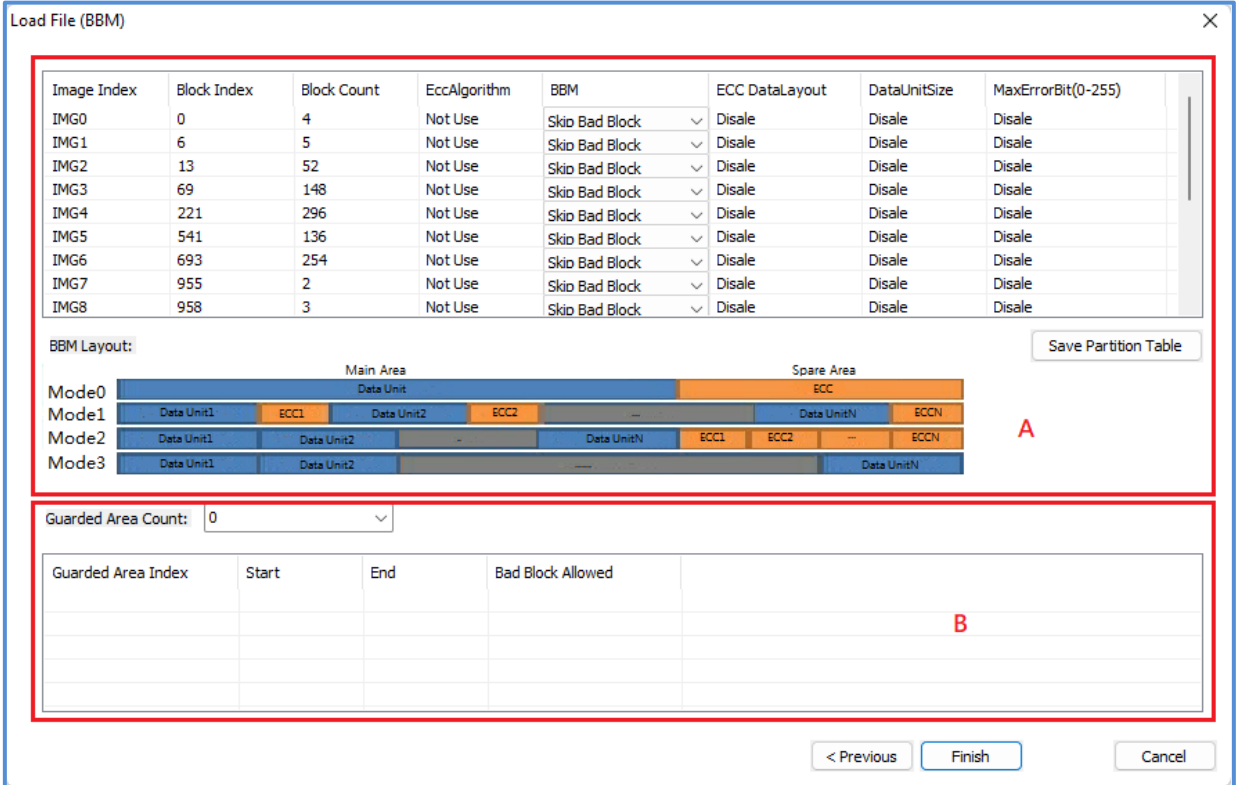

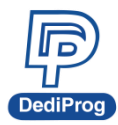

# **V1.0**

**17**

#### **A. BBM Configuration:**

Set up BBM according to the actual amounts of the loaded file. As the above image, there are multiple images files need EccAlgorithm, BBM, EccDataLayout, DataUnitSize, and MaxErrorBit.

- ⚫ **EccAlgorithm:**
	- If "SpareArea UseFile" is checked on the "Load File-IMAGE" page, it will display:
		- $\triangleright$  Use File: indicating that the Image File has data containing SpareArea.
	- If "SpareArea UseFile" is not checked on the "Load File-IMAGE" page, it will display:
		- $\triangleright$  NotUse: Indicates that the Image File does not contain SpareArea data, and the ECC algorithm is not used.
		- $\triangleright$  BCH8 MDM: This ECC algorithm is only provided to Flex customers. Due to the confidentiality agreement, we cannot provide the detailed file of this algorithm.
- **BBM:** A choice of bad block management. Currently only supports Hard Copy, Skip Bad Block and No management. If you need other kinds of BBM, please feel free to contact us.
- ⚫ **EccDataLayout:** This is the range definition for Bit Error analyzing. In the below graph, it provides four modes of data layouts.

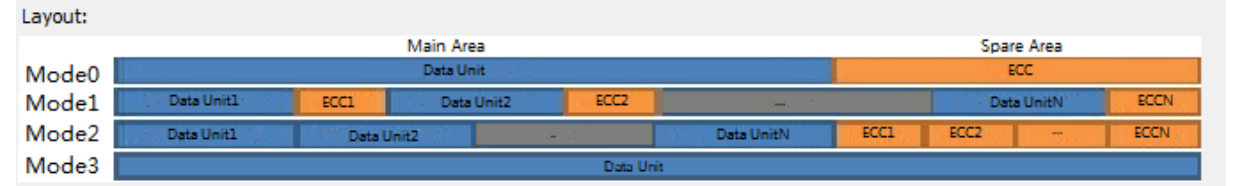

```
For example: A page is 2048 + 64.
Mode 0: 2048 + 64
Mode 1: 512 + 16 + 512 + 16 + 512 + 16 + 512 + 16
Mode 2: 512 + 512 + 512 + 512 + 16 + 16 + 16 + 16
Mode 3: 2112
```
#### ※ **Note: Verify would fail, if Bit Error occurs in the ECC section of Mode0~2 (The orange sections).**

- **DataUnitSize:** Set up Data unit size according to different EccDataLayout modes. In this diagram, Mode0 will be 2048Bytes a unit.
- ⚫ **MaxErrorBit:** Correspond to the volume of the DataUnit, the maximum acceptable Bit Error amounts of each DataUnit. In this diagram, 1 bit is acceptable for 2048Byte.

EccDataLayout, DataUnitSize, and MaxErrorBit are for verification, which will analyze the data accuracy and filter Bit Error to ensure the IC will work

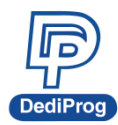

normally on board. For example, when ECC needs 528/2bit for CPU, then set EccDataLayout as Mode 3, DataUnitSize as 528Bytes, and MaxErrorBit as 2bit. If you want to filter the NAND Flash more strictly, set the MaxErrorBit to 1 bit. The default setting will depend on the Datasheet definition.

#### ※ **Note: If the ECC enable is selected in configuration setting, then IC will turn on the Internal ECC, which should not have Bit Error. Therefore, MaxErrorBit will be invalid.**

#### **B. Guarded Area Count:**

This function can set up a range for block and detect the maximum acceptable value for bad blocks. In this chart, there two sets of ranges; the first condition does not allow any bad block from Block0 to Block9 while the second condition only allows ten bad blocks from Block 10 to Block 999. Then, during the process of creating BBT, the software will determine accordingly. If the above conditions are true, then the IC will be listed as NG parts.

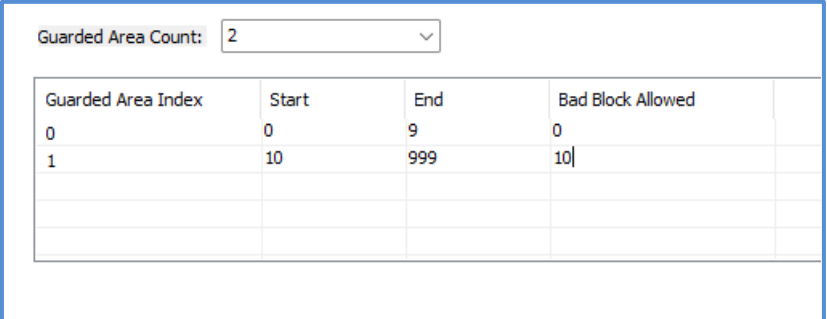

### <span id="page-17-0"></span>**3.5 Edit Window Description**

#### **SPI Nand Flash content display:**

In the edit window, file contents and chip contents can be displayed at the same time for comparison. By default, the selected file contents will be displayed as soon as you enter the edit window.

Click "Open" to show another file contents if needed. Also, the memory contents will auto- read and display the memory contents with one block size on the edit window. Click "Calculate" will get Checksum of the file and memory contents.

Click "Chip buffer to file" will save the chip contents which can set the range into a binary file; you can set up the file name and the location. Click "File buffer to file" will save the file buffer contents which can set the range into a binary file as well. In additional, File buffer can be modified in real time.

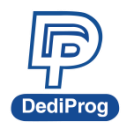

**19**

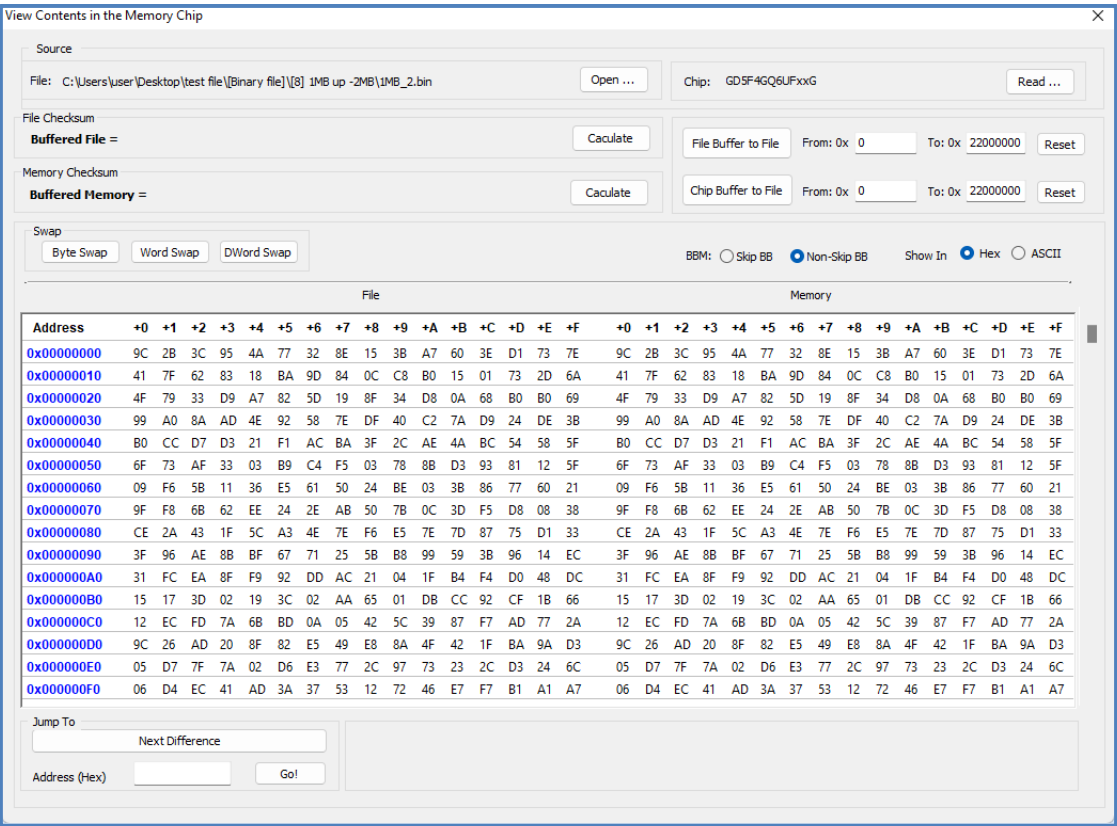

If the file contents and chip contents are different, then those will be highlighted with the "Red Fonts". Click "next difference" button will go to the next different content or fill the address in Address (Hex), and then click "Go" to go to the assigned address.

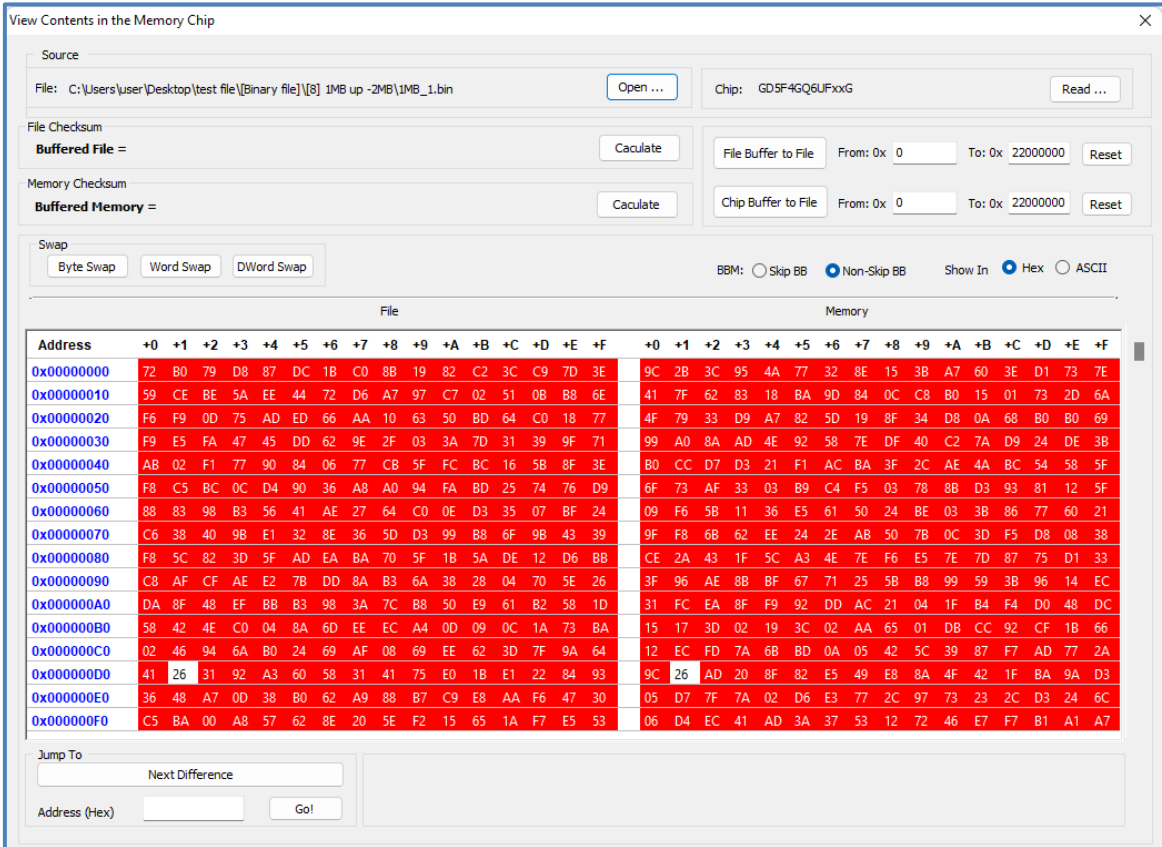

### <span id="page-19-0"></span>**3.6 Configuration Window Description**

This feature allows users to configure advanced settings.

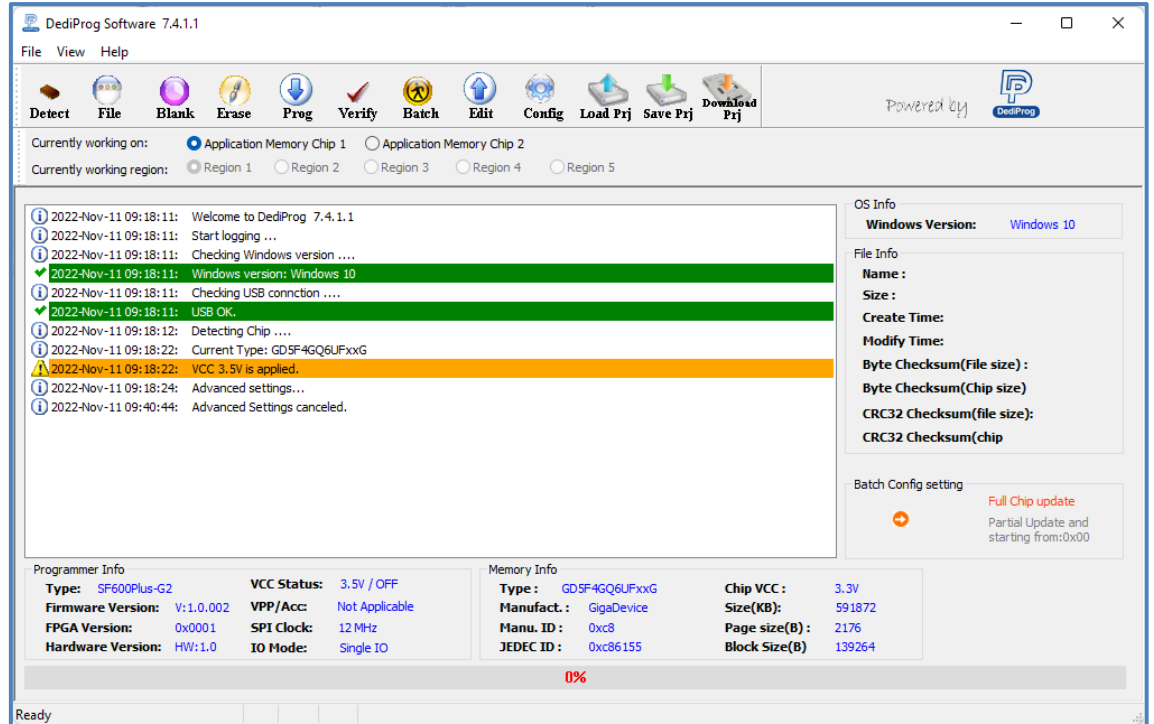

### **3.6.1 Batch Operation Option**

#### **Config:**

All the settings for SPI NAND are in the Config setting. Below section will describe more about each function.

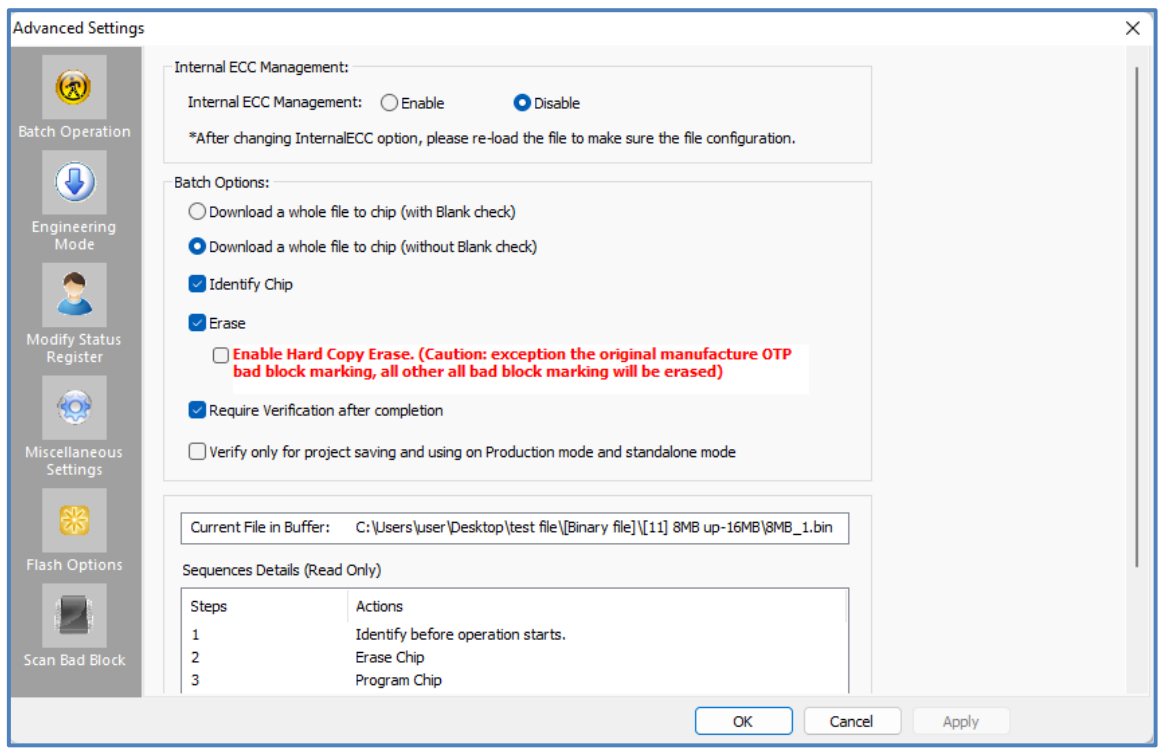

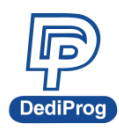

#### **Bad Block Management:**

It is the action that it will take if bad block appears during IC programming. The default setting is Skip, otherwise, choose Hard copy.

#### **Internal ECC management:**

The Internal ECC of SPI NAND can be turn on or off. When Internal ECC is needed during application, then you can choose Enable; on the other hand, if the file has its own ECC Code, then choose Disable.

#### **Batch Options:**

This is the working procedure for the programmer when Auto batch. Download a whole file to chip (with Blank check): During Auto Batch, after execute the Erase action, it needs to execute the blank check action.

Download a whole file to chip (without Blank check): During Auto Batch, after execute the Erase action, it **does not** need to execute the blank check action.

#### **Identify Chip:**

You can decide whether you want to do ID check or not.

#### **Erase:**

This is to set up whether you want to erase the SPI NAND during Auto Batch. Default will only erase the Good blocks. If you want to erase forcibly (Force Erase), you can select the "Enable Hard Copy Erase" However, please think about it before you enable the hard copy erase.

#### **Require Verification after completion:**

This is for verification after programming.

#### **Verify only for project saving and using on Production mode and standalone mode:**

If you only want to verify the Flash without any programming action, then you can select this option. This option is only for the standalone or the production mode.

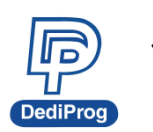

### **3.6.2 Engineering Mode**

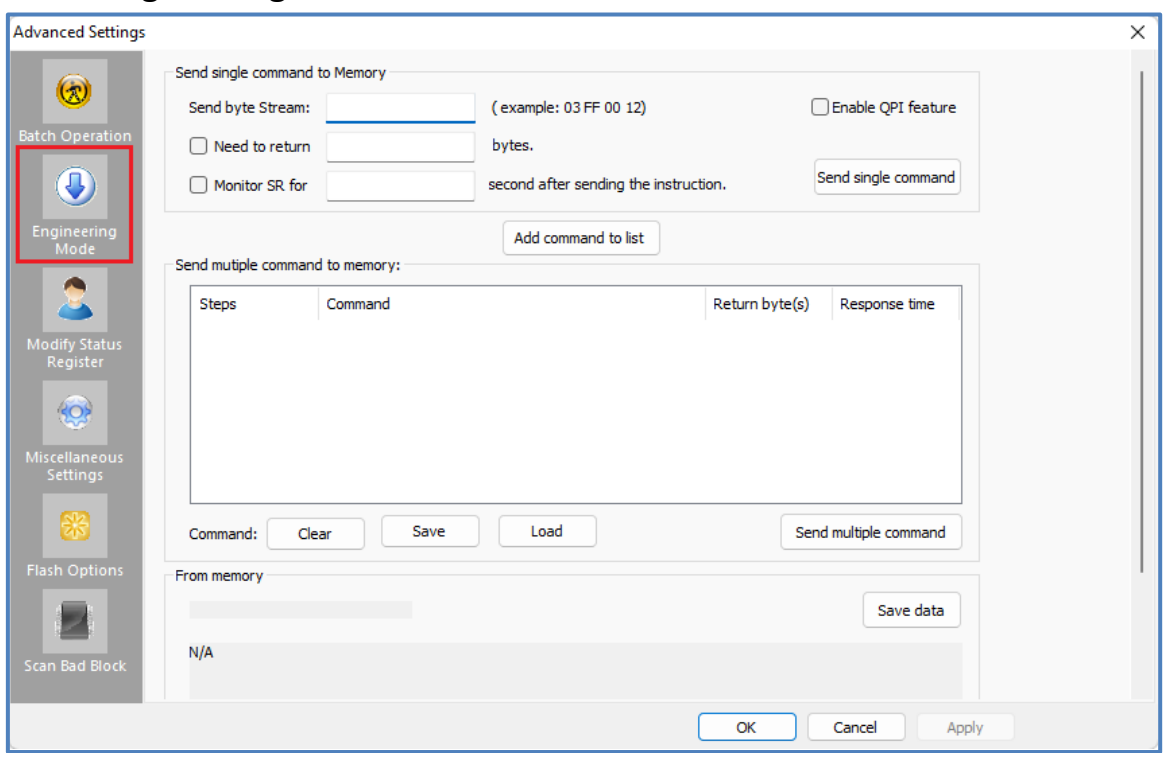

This function allows you to define your own SPI command and send it directly to the target SPI flash. This option allows you to add other SPI commands even if it was not originally added on the programmer.

The engineering mode can be used for sending instruction to the SPI Nand Flash.

#### **3.6.2.1 Send single command to Memory**

You can define the data bytes to be sent from the programmer to the SPI Flash and the number of bytes to be returned. Also define if the status register WIP bit must be polled to check if the SPI Flash is busy or ready. Send single command by clicking "Send single command" button.

#### **For example:**

Write "01 02 03" data bytes at the address "00 00 00" and verify.

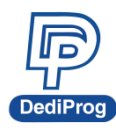

**First:** Programmer needs to set the WEL bit by sending the WREN (06h) command to the SPI Flash as described below:

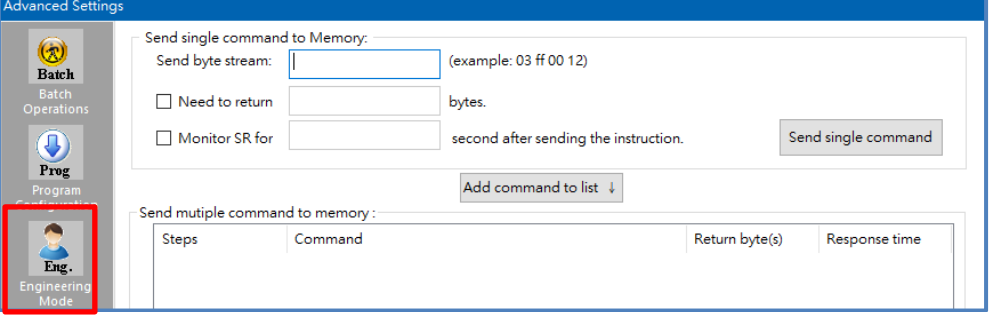

**Second:** Programmer needs to send the programming instruction "02h" followed by the address "00 00 00" and the data "01 02 03" while monitor the Status register WIP bit as described below:

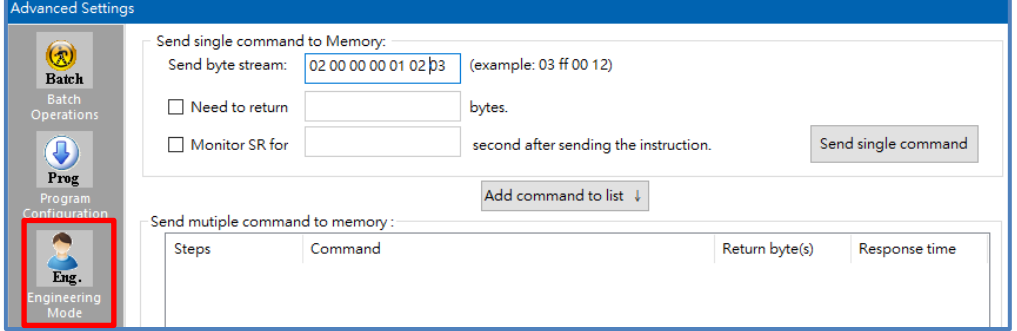

**Third:** The programmer needs to verify the SPI Flash content by sending the Read instruction "03h" and the address "00 00 00", then read the return bytes from the SPI Flash (we read 8 bytes in the following example):

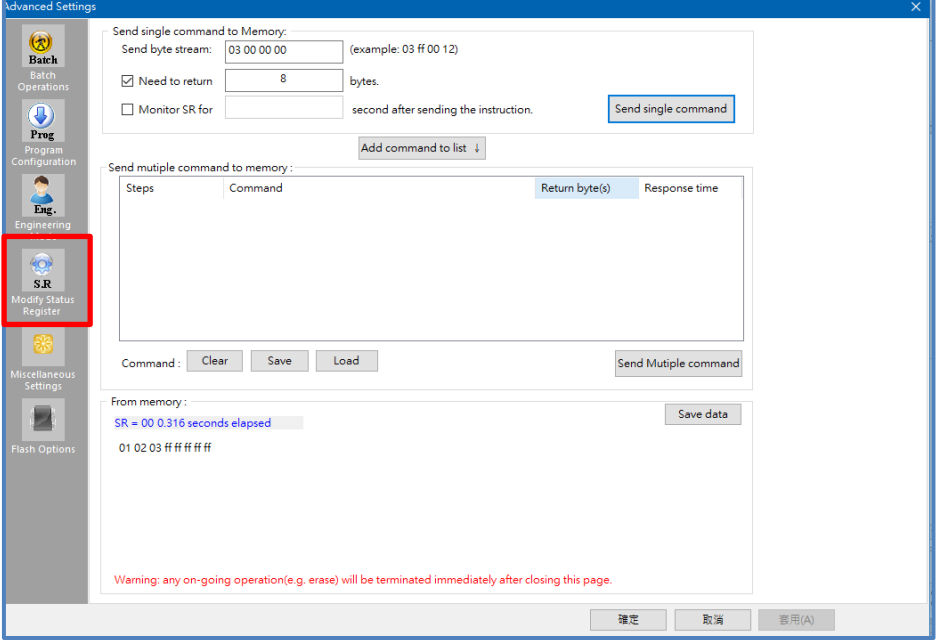

The return bytes from the SPI Flash are displayed in the "from memory" window.

#### **3.6.2.2 Send multiple commands**

In order to save time from doing repetitive commands, DediProg provides multiple command sending function, so you can save or load command to.ini file. In order to add command to the command list, click "Add command to list" button and click "Send Multiple command" to send command by priority.

#### ※ **NOTE: Delete the command by double clicks the number of the steps item.**

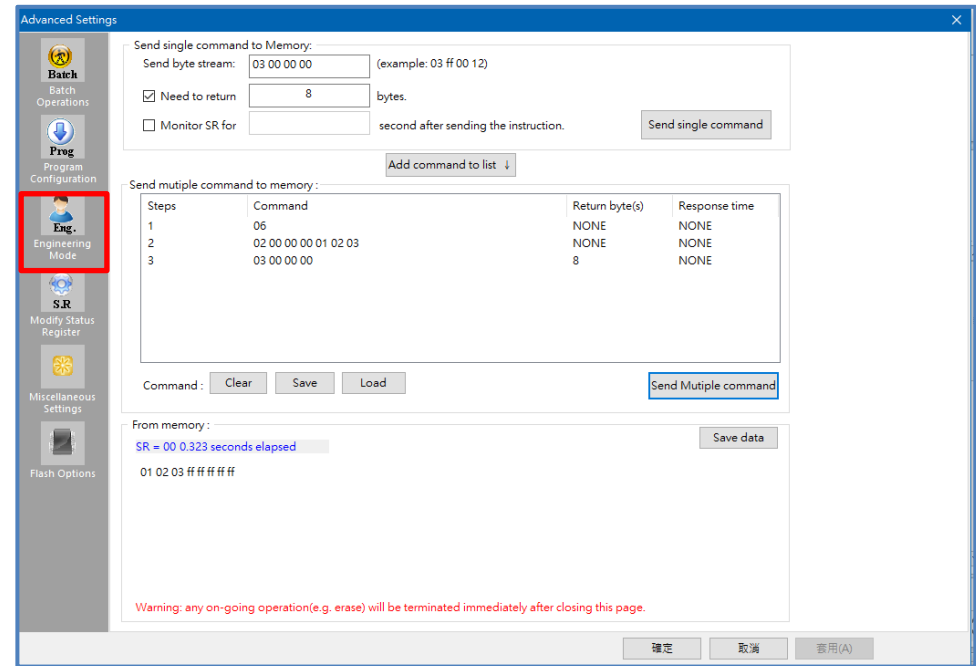

#### **3.6.3 Modify Status register**

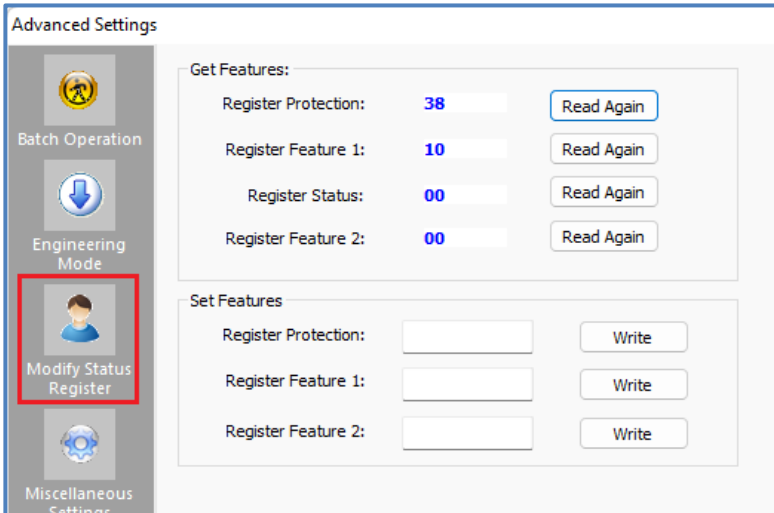

This function allows you to modify or read the Features value of the target serial NAND flash. When writing data to the serial NAND flash, the data will read immediately.

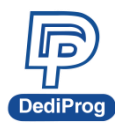

### **3.6.4 Miscellaneous Settings**

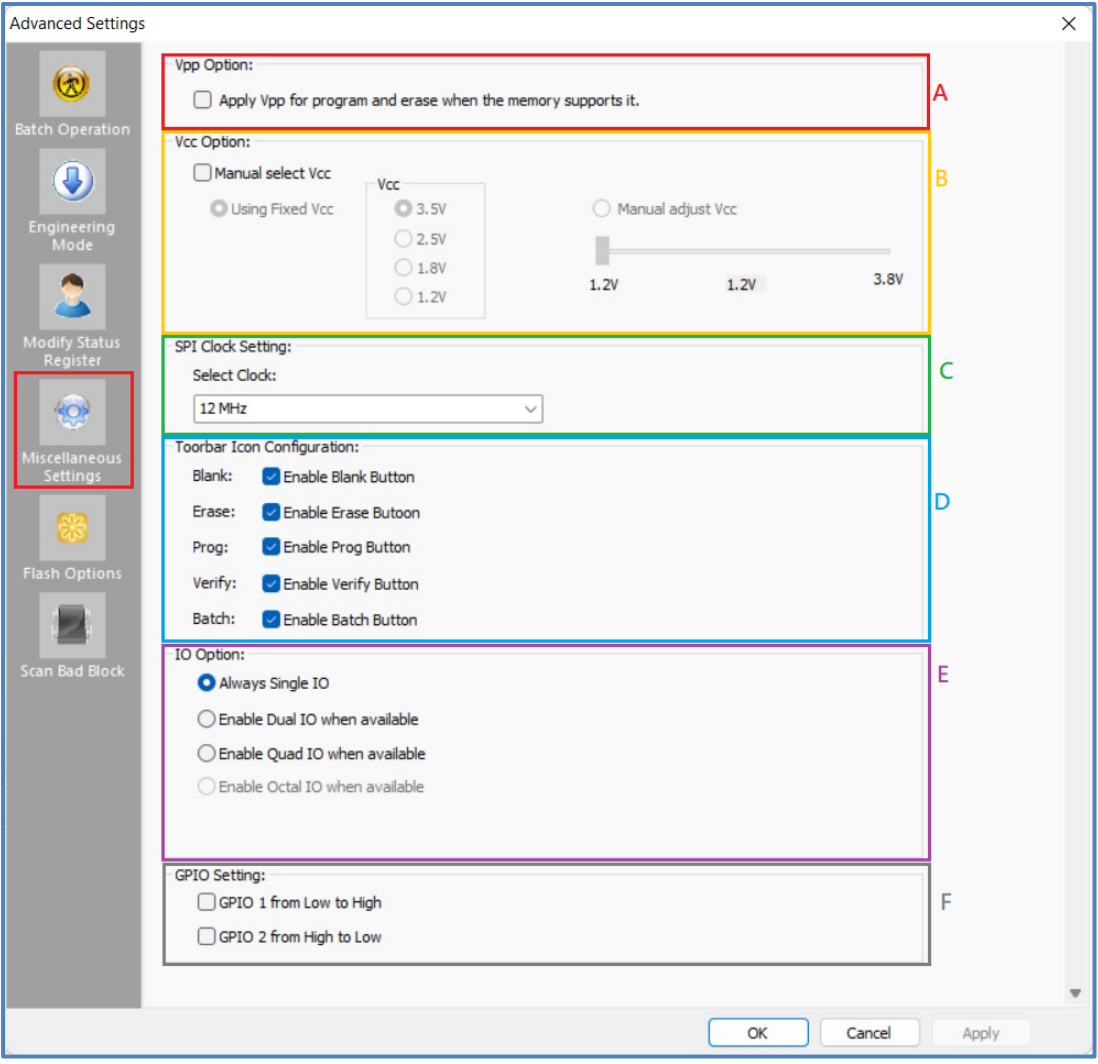

#### **A. VPP Option**

This setting enables the VPP option so the High voltage is applied on the SPI Flash Wp pin to reduce the programming and the erasing time.

This option can only be enabled on Serial Flash supporting the VPP feature.

#### **B. VCC Option**

SF series programmers support 3.5V, 2.5V, 1.8V, and 1.2 VCC. The default VCC status will be 3.5V when plug in the programmer without IC on it. You will be able to modify the VCC configuration, and then the VCC setting will be changed and saved.

#### **C. SPI Clock Setting**

The SPI clock frequency can be adjusted by user to fit the application requirements or SPI Flash performance. Notice that the SPI Flash frequency is defined from the

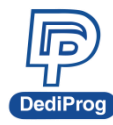

supplier specification for a maximum capacitance usually is 30pf or 15pF. The application is therefore designed not to exceed this maximum capacitance. In-circuit programming does not fulfill anymore this original design as additional capacitance will be added according to the cable length and programmer. Therefore, you cannot expect to program on board SPI flash to the maximum frequency of the datasheet since the SPI flash will not be able to drive such capacitance at such high frequency.

In order to comply with the different capacitance and SPI flash driving capability, DediProg provides frequency adjustment of the programmer. Frequency needs to be reduced if the data timings do not comply with the specification.

#### **D. Tool Bar ICON Configuration**

You can hide the tool bar icons by uncheck the icon items in the "Toolbar Icon configuration setting". For example, if you only want the batch icon, you can leave only batch button selected and save the setting, then only the batch icon will appear on the tool bar.

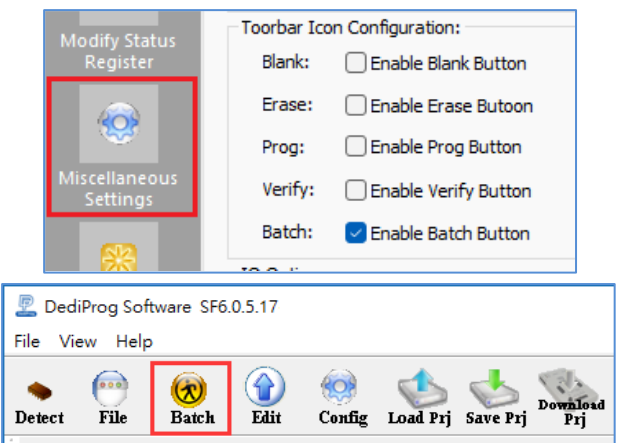

#### **E. IO Option:**

When the selected chip and the software support multiple IO command, it can change the IO Mode when programming. However, the options will be disabled and displayed in grayscale if the software does not support multi-IO programming for the selected chip.

#### **F. GPIO Setting**

There two GPIOs, GPIO1 and GPIO2, for using. You can select the behavior you need. When the option is selected, the IO will keep the status until un-plug the programmer. For example, when GPIO1 is selected, the GPIO1 will keep high until un-plug the programmer.

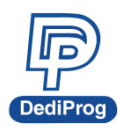

### **3.6.5 Flash Option**

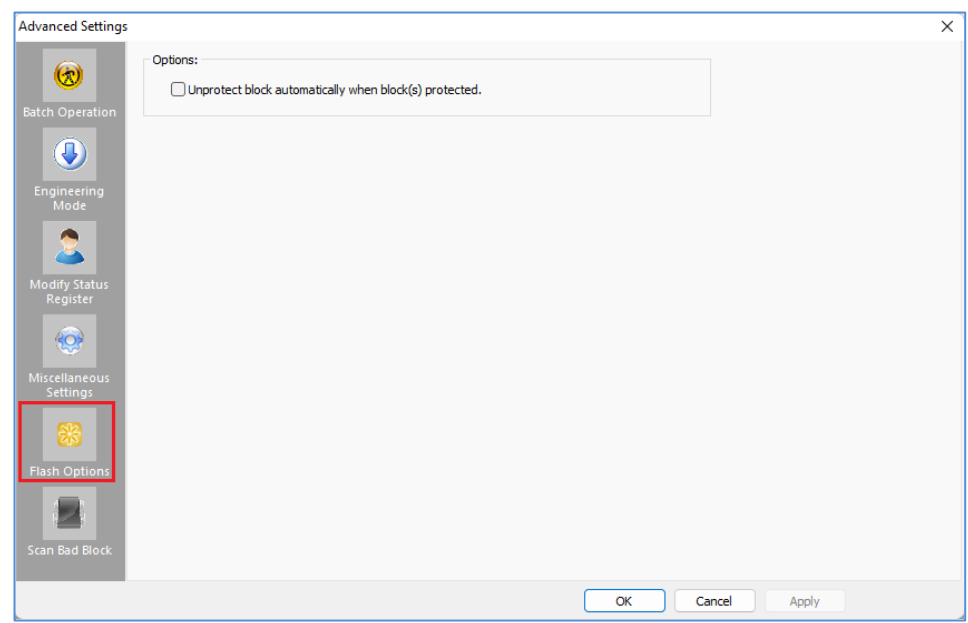

Unprotect block automatically when block(s) protected.

### **3.6.6 Scan Bad Block**

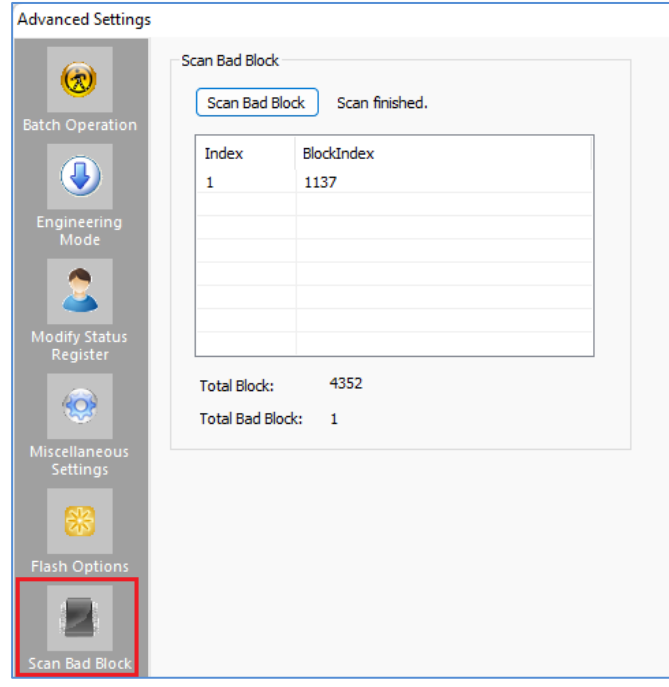

Click Scan Bad Block button, software will scan the SPI NAND flash bad block(s), which will be very beneficial to NAND analysis.

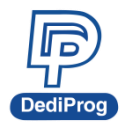

### <span id="page-27-0"></span>**3.7 Supported Devices, Software Version, Firmware Version**

You can check the Serial flash support list on our website. The list is valid for the latest software and firmware, so check the current version that you are using and update it if necessary.

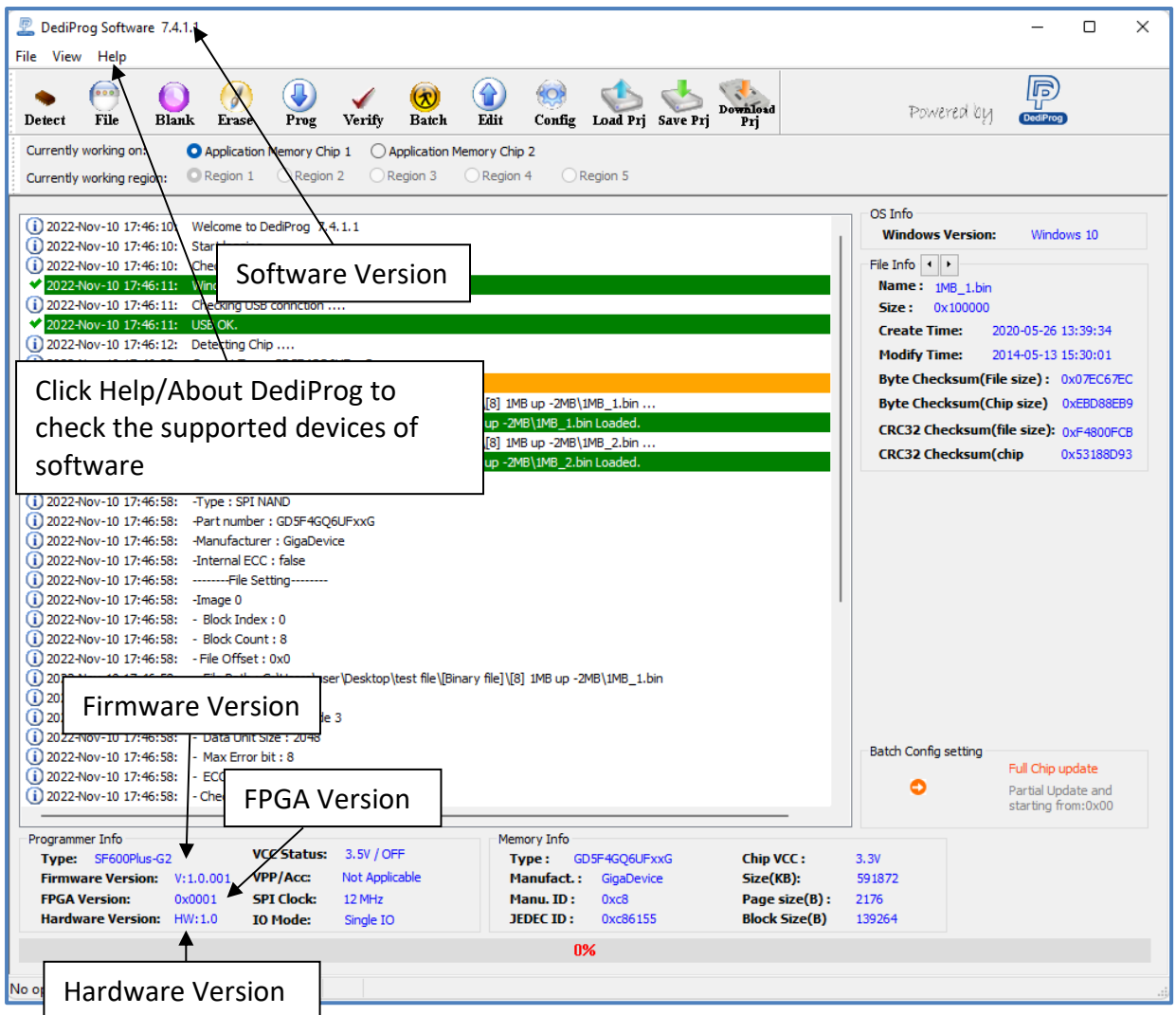

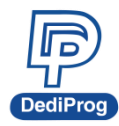

# <span id="page-28-0"></span>**IV. DediProg SF Software Production GUI**

DediProg SF software production GUI is only available after the software version 5.x.x. The production GUI allows you to plug in and operate multiple SF100/SF600/SF600Plus*/*SF700 at the same time.

The new software will remove the old USB driver when it detects such driver during installation. New USB driver is required in order to run the software and the driver will come together with the software CD ROM or it can be downloaded from DediProg website. **[www.dediprog.com/download](http://www.dediprog.com/download)**

In order to run more than one SF programmer at the same time reliably, USB hub with individual power supply is highly recommended.

#### **Multi-Programmers Capability for SF series programmers**

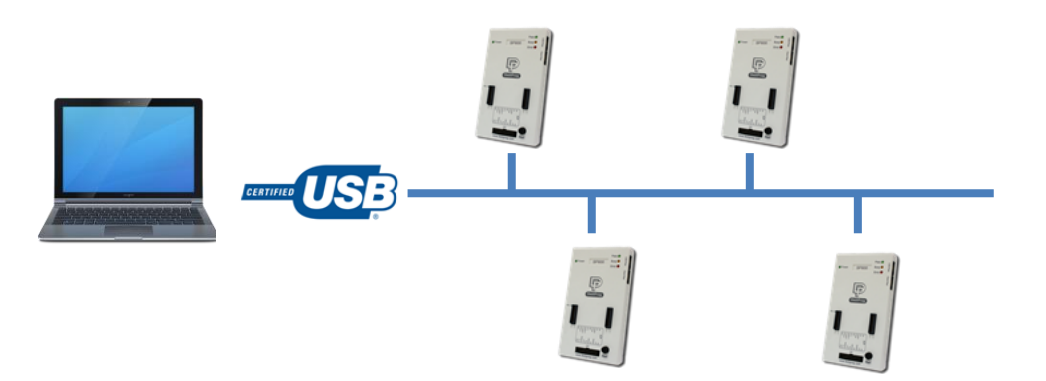

In order to run production GUI, please plug in all USB of the intended programmers prior opening the software. It is not recommended to add (plug in) or remove (unplug) the programmers when the software is running.

The production software does not provide auto chip detect feature, therefore use "programmer search" and "load project" prior the operations.

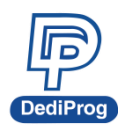

The production GUI manual will only illustrate the items that not covered in the engineering GUI. Therefore, function descriptions such as Program, Erase, and Blank check will not be repeated here.

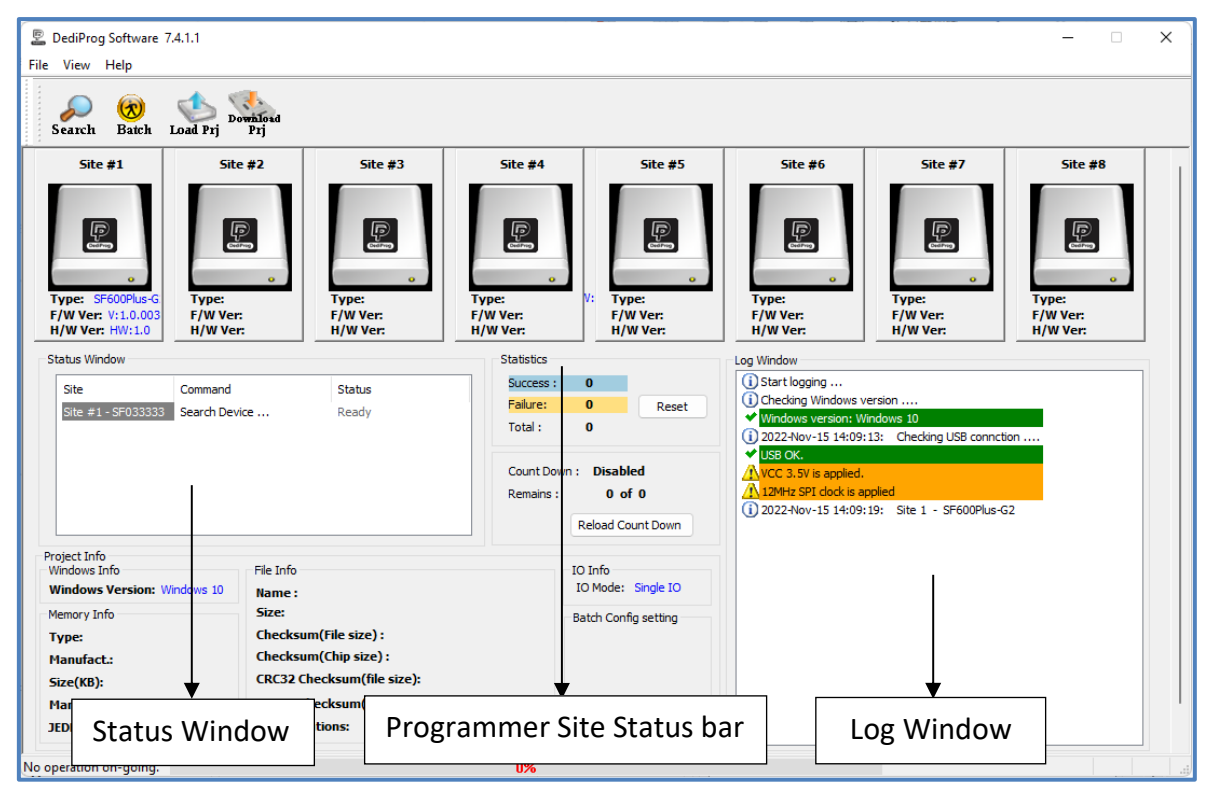

### <span id="page-29-0"></span>**4.1 Search**

Click "search", the software will show programmer type. The default programmer type is SF100. Please select the programmer you are using and click Rescan.

#### **Search Programmer:**

The detected programmers will be listed along with the site number. The site number is given by the Window OS randomly; you can use the "blink", "up" and "down" button to adjust the real sequence of the connected programmer. When click on "blink", the connected programmer will blink on its green LED once. You can use this feature to locate the programmer associated with its site number. For programmers with firmware version after 5.x.x, DediProg will write a serial number in the hardware before shipping out and the serial number will be displayed in the following screen snapshot.

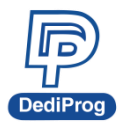

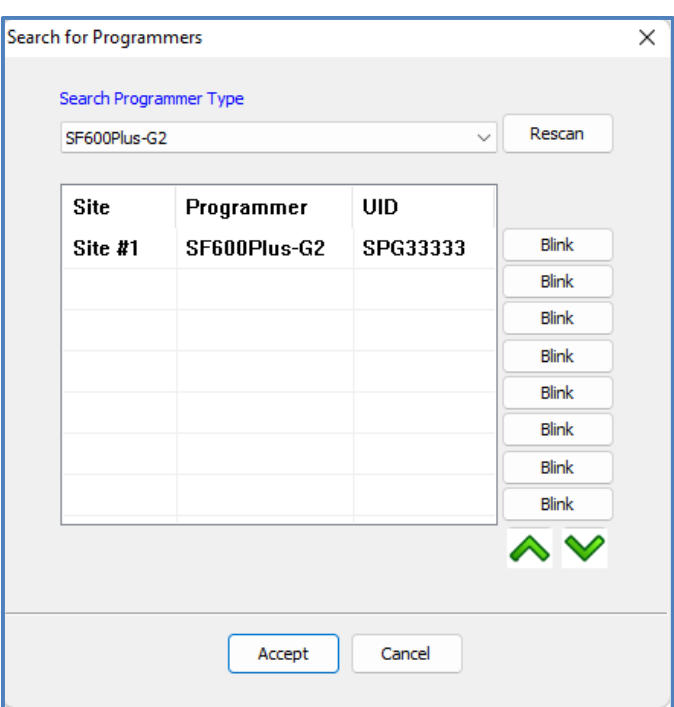

※ **Note: SF software doesn't support different programmer at the same time, and only supports same programmer on the production mode.**

# <span id="page-30-1"></span><span id="page-30-0"></span>**V. DediProg Windows Command Line**

### **5.1 Introduction**

The window command line has been designed to control DediProg programmer from the other software. This feature will be convenient to synchronize the two software in development (For example: program the memory automatically after the code has been compiled) or in production (for example: Program automatically the Serial Flash via the ICT tester after the hardware has been checked).

Command result "log.txt" file will be automatically saved under the following folders: C:\Users\user\AppData\Roaming\DediProg\SF Programmer

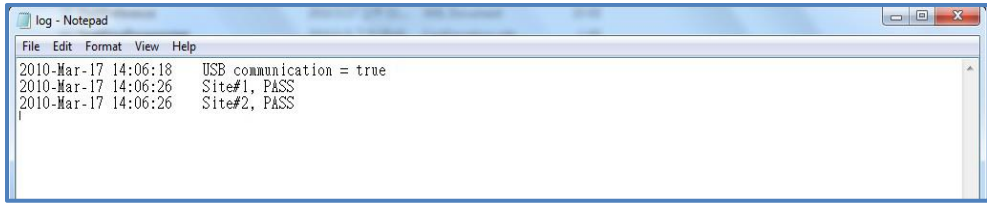

This .txt file must be checked to make sure that the operation has been successful. Time stamp can also be checked to be sure that the result has been updated with a new value.

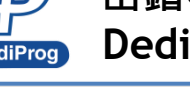

The following are the error messages in the log.txt file.

FAIL Identify Fail FAIL Blank Fail FAIL Erase Fail FAIL Program Fail FAIL Read Fail FAIL Send Specific data Fail FAIL Verify Fail FAIL Load Project Fail FAIL Save Fail FAIL Unknown

To get more information about these methods, please contact with DediProg.

#### **Window DOS Command**

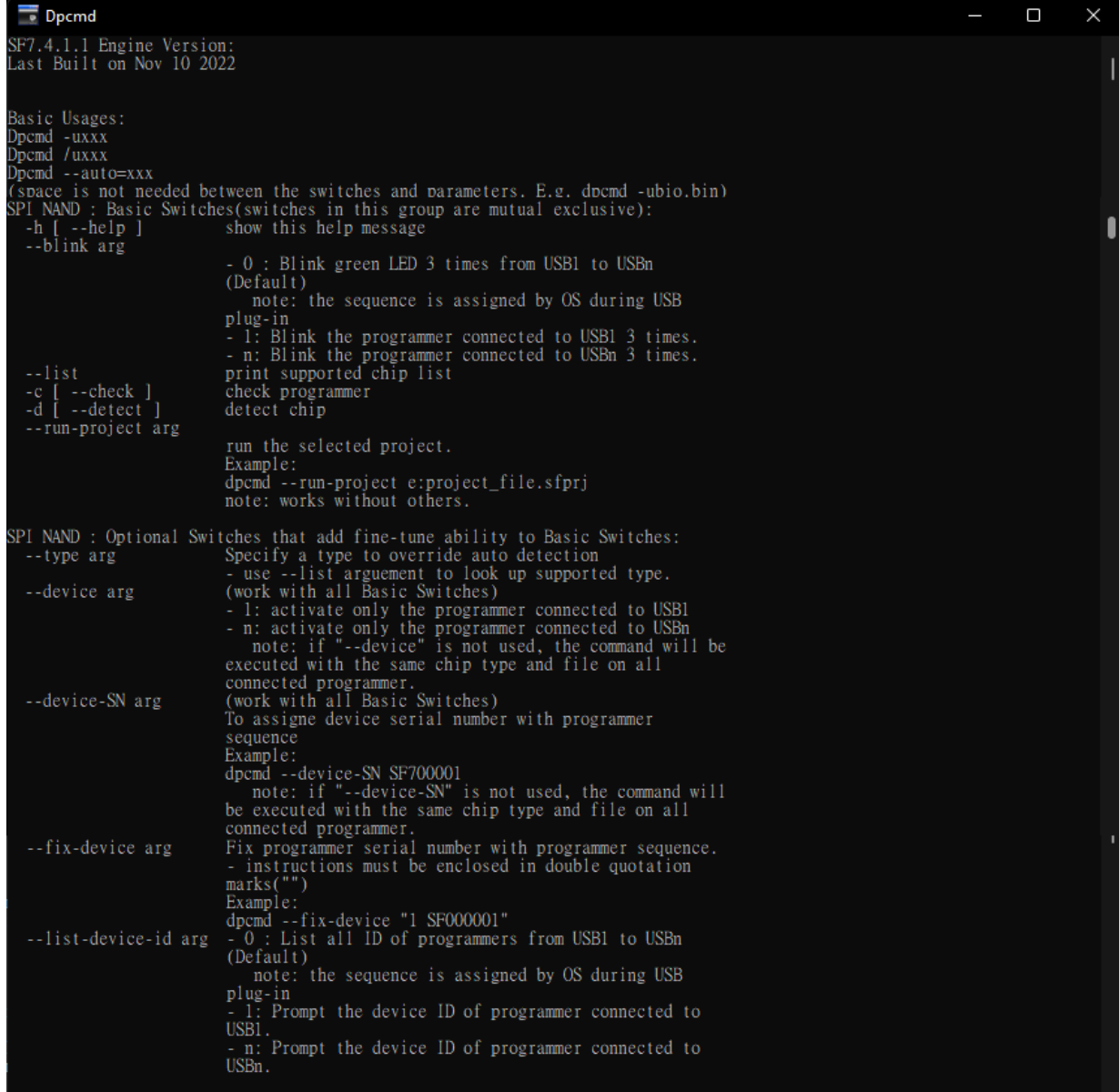

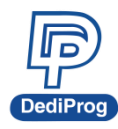

**33**

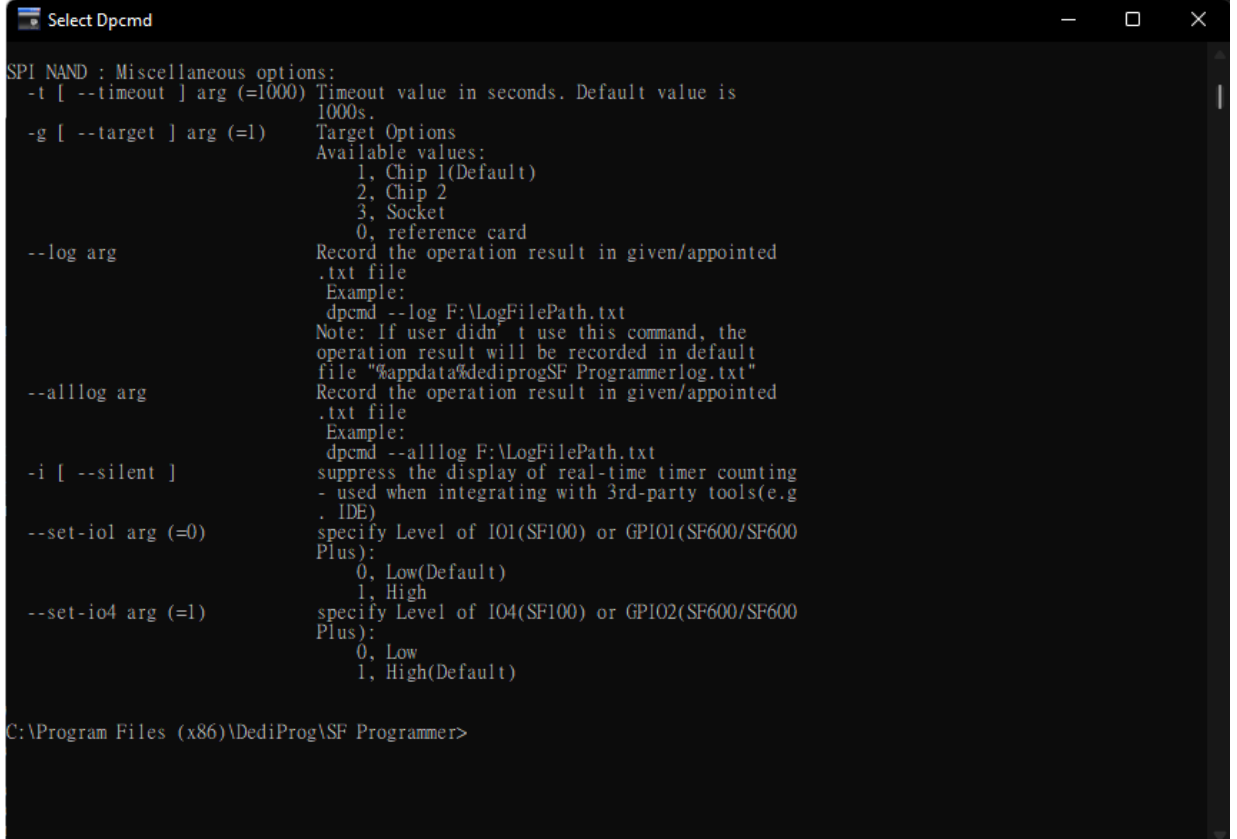

### <span id="page-32-0"></span>**5.2 How to Start**

DediProg window dos command line software is executed by the file "dpcmd.exe." There are three different ways to run the dos command line.

1. Double click on the "dpcmd" icon on your desktop and type in dpcmd and enter.

2. Change your dos directory to the same location where "dpcmd.exe" is located. C:\program files\DediProg\SF Programmer

3. Type in the following command to auto directs the dpcmd command to the "dpcmd.exe" location.

**Set path=%path%;"c:\program files\dediprog\SF Programmer**

### <span id="page-32-1"></span>**5.3 Basic Usages**

1. dpcmd --run-project D:\SPINAND\_Project.sfprj Run the selected project

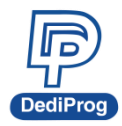

### <span id="page-33-0"></span>**5.4 Basic Switches**

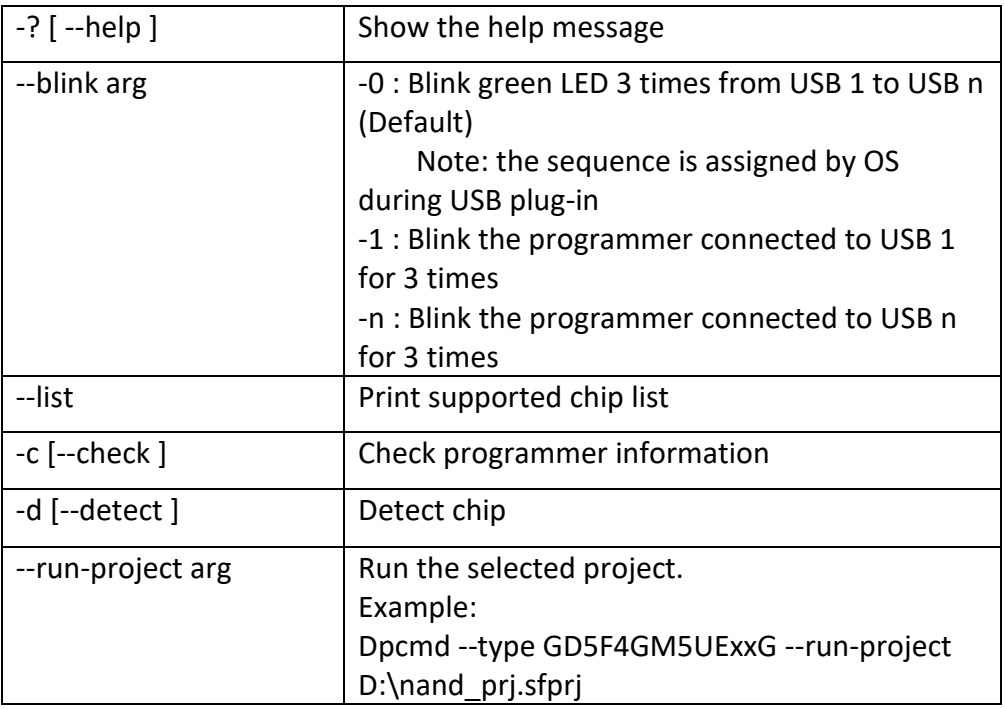

### <span id="page-33-1"></span>**5.5 Optional Switches**

#### **(Specify the following switches to change default values):**

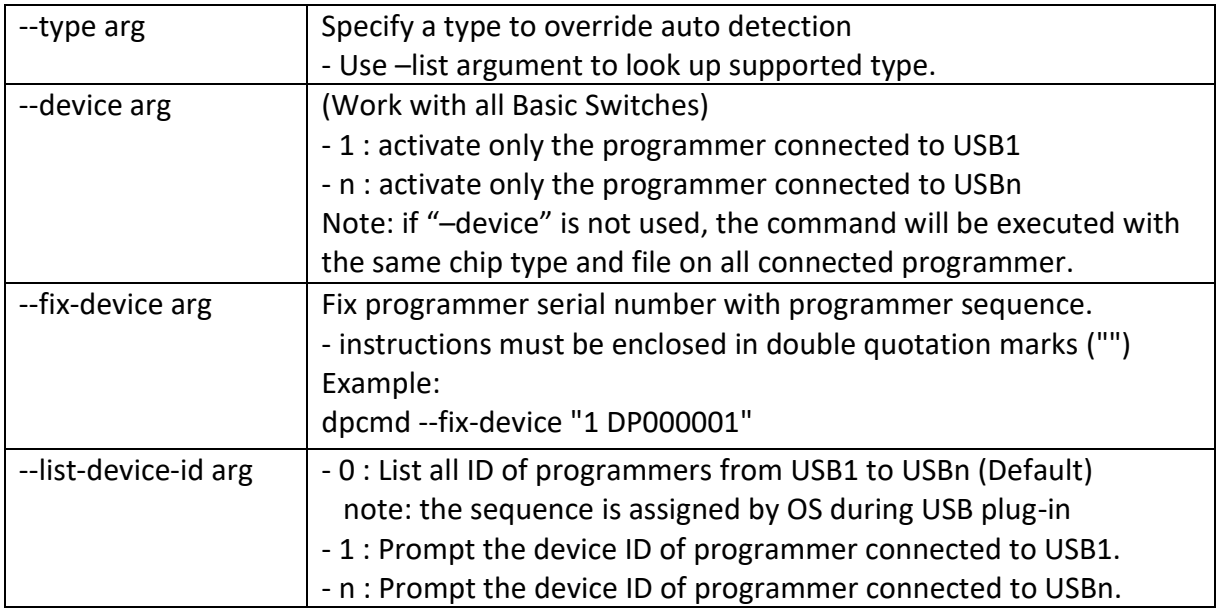

#### **Miscellaneous options:**

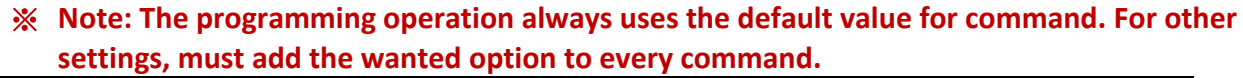

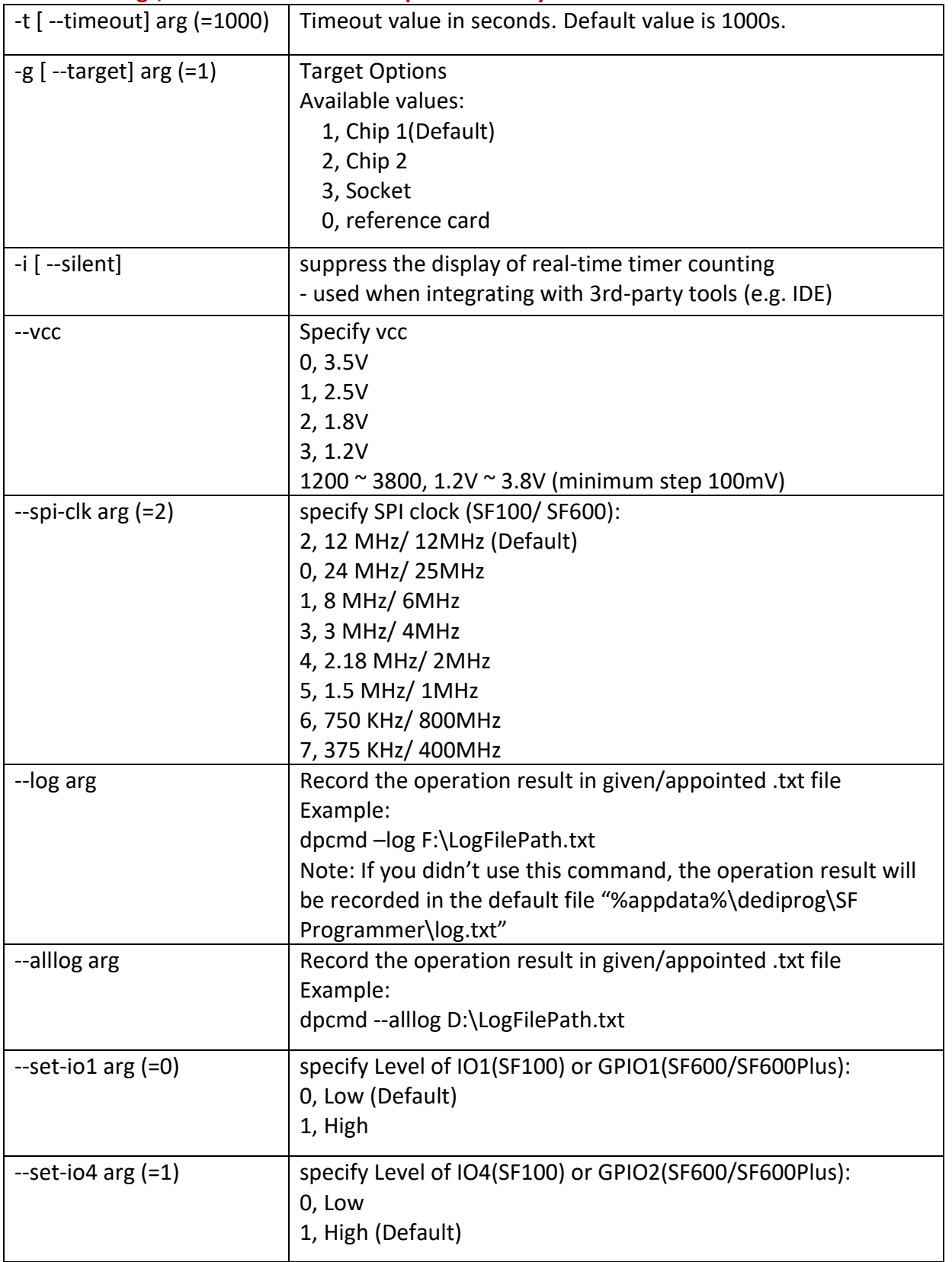

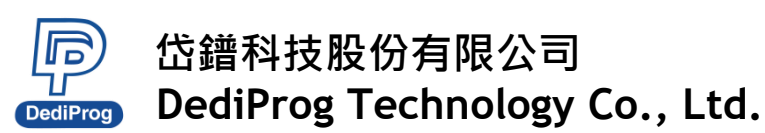

$$
\begin{smallmatrix}1\\0\\1\end{smallmatrix}
$$

### <span id="page-35-0"></span>**5.6 Exit Code**

enum ErrorCode { EXCODE\_PASS, EXCODE FAIL ERASE, EXCODE\_FAIL\_PROG, EXCODE\_FAIL\_VERIFY, EXCODE FAIL READ, EXCODE\_FAIL\_BLANK, EXCODE FAIL BATCH, EXCODE\_FAIL\_CHKSUM, EXCODE\_FAIL\_IDENTIFY, EXCODE\_FAIL\_FIRMWARE, EXCODE\_FAIL\_SAVELOG, EXCODE\_FAIL\_FIXDEVICE, EXCODE\_FAIL\_SAMEID, EXCODE\_FAIL\_RUNPROJECT, EXCODE\_FAIL\_SERIALSN, EXCODE\_FAIL\_LISTDEVICE, EXCODE\_FAIL\_BLINK, EXCODE\_FAIL\_DEVICE, EXCODE\_FAIL\_SWINIT, EXCODE\_FAIL\_PROGCONNECT, EXCODE\_FAIL\_LOADFILEWITHVERIFY, EXCODE\_FAIL\_SAVEMEM, EXCODE\_FAIL\_OTHERS=99, };

# <span id="page-35-1"></span>**VI. Standalone Mode**

In addition to the functions provided by SF700 further allow you to download project to SF700 directly and program serial flash memories in standalone mode.

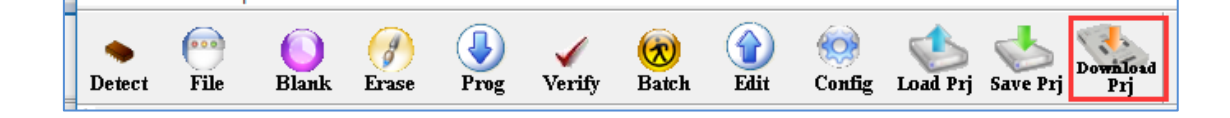

### <span id="page-35-2"></span>**6.1 Project Preparation**

Prepare a standalone programming project.

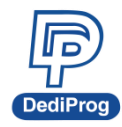

 **V1.0**

**37**

### **6.1.1 Open DediProg Engineer software**

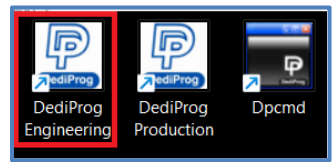

### **6.1.2 Select IC brand and part number**

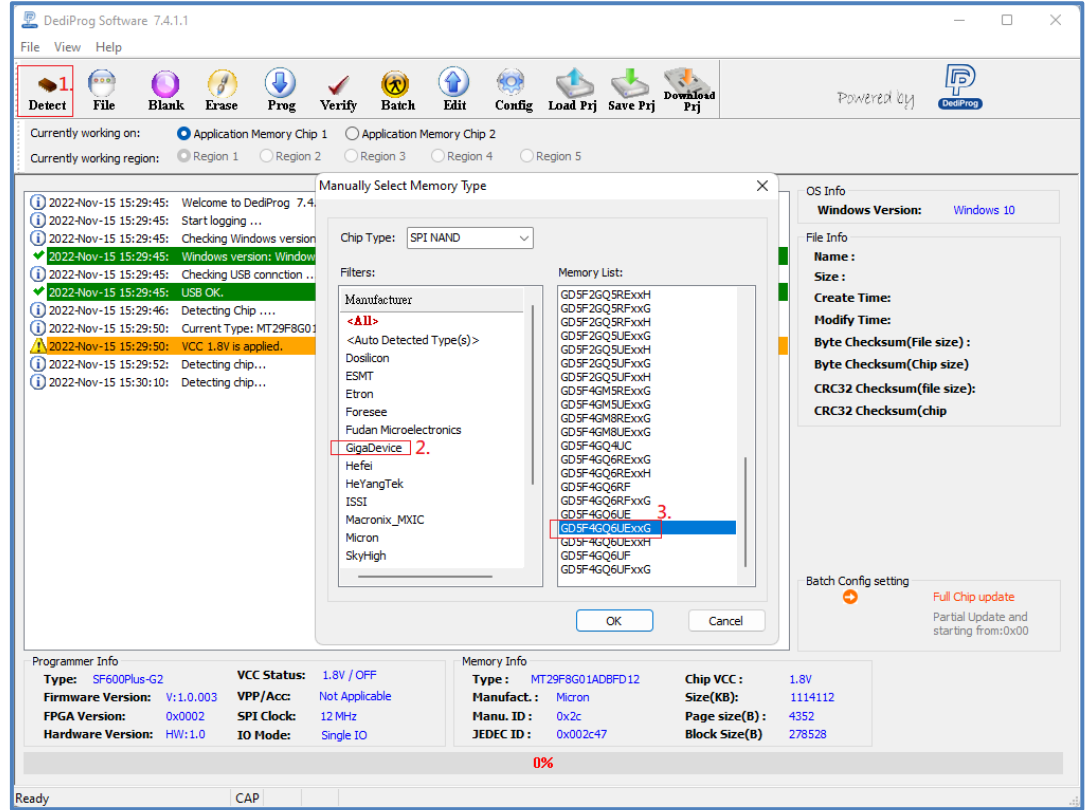

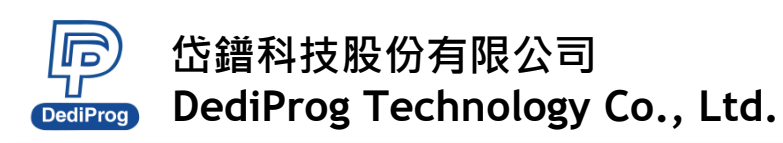

### **6.1.3 Load the programing file**

See "Load File description" for more details.

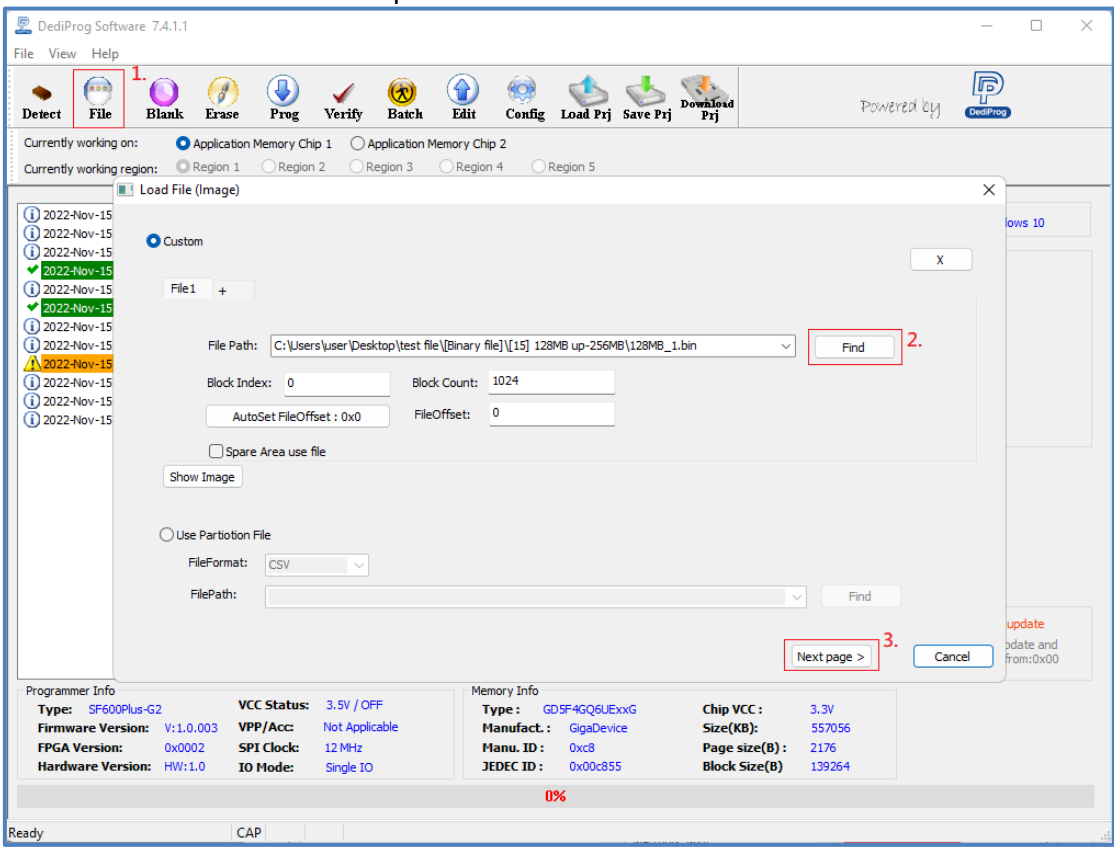

### **6.1.4 Click "Config" icon to set programming flow**

#### ※ **Important Notice:**

**"Identify Chip" is necessary for Standalone programming. Make sure to select "Identify Chip" in programming flow.**

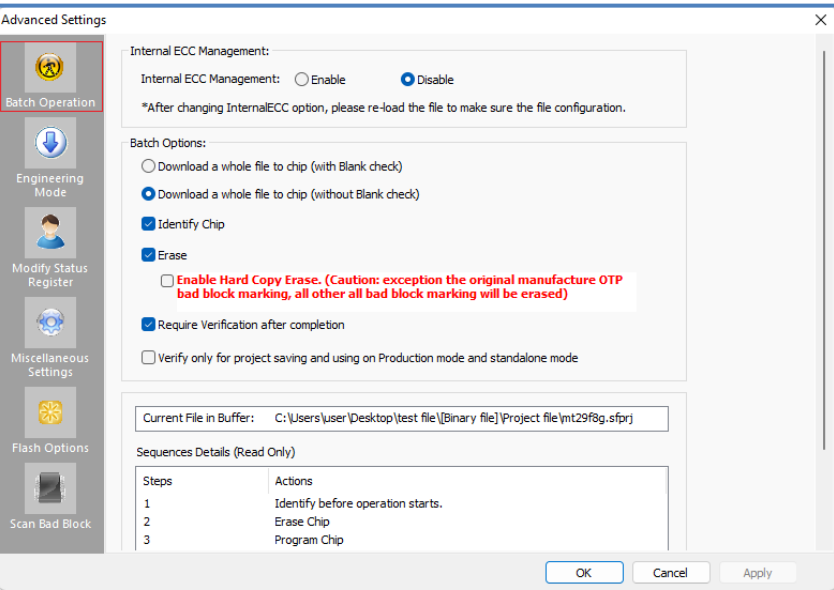

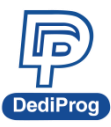

**39**

### **6.1.5 Choosing Standalone start mode**

※ **Note: SF700 only supports Start from Programmer Button.**

### **6.1.6 Save .sfprj file to PC**

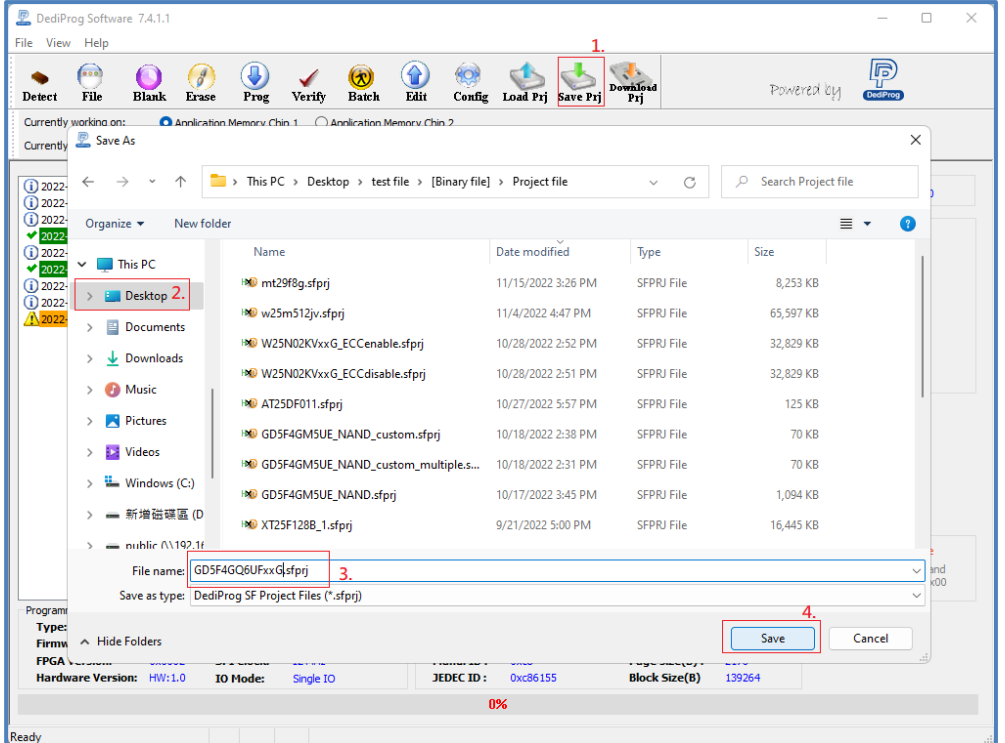

**6.1.7 Press "Download Prj" button to download project to programmer embedded memory**

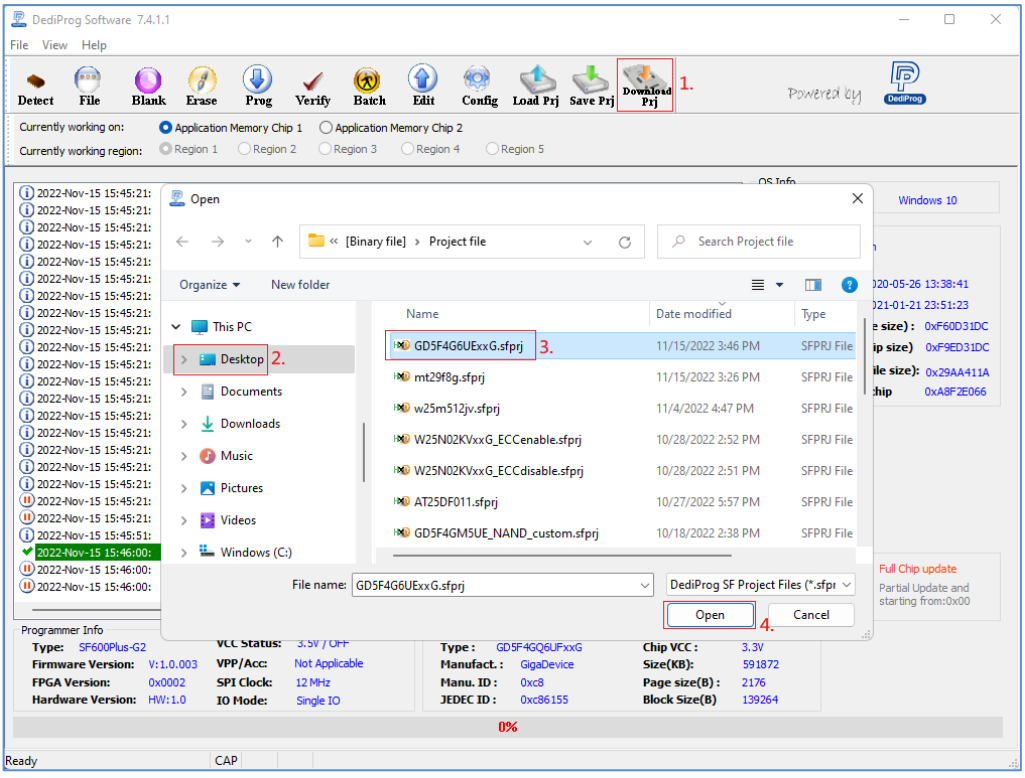

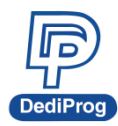

#### **6.1.8 Download project successfully**

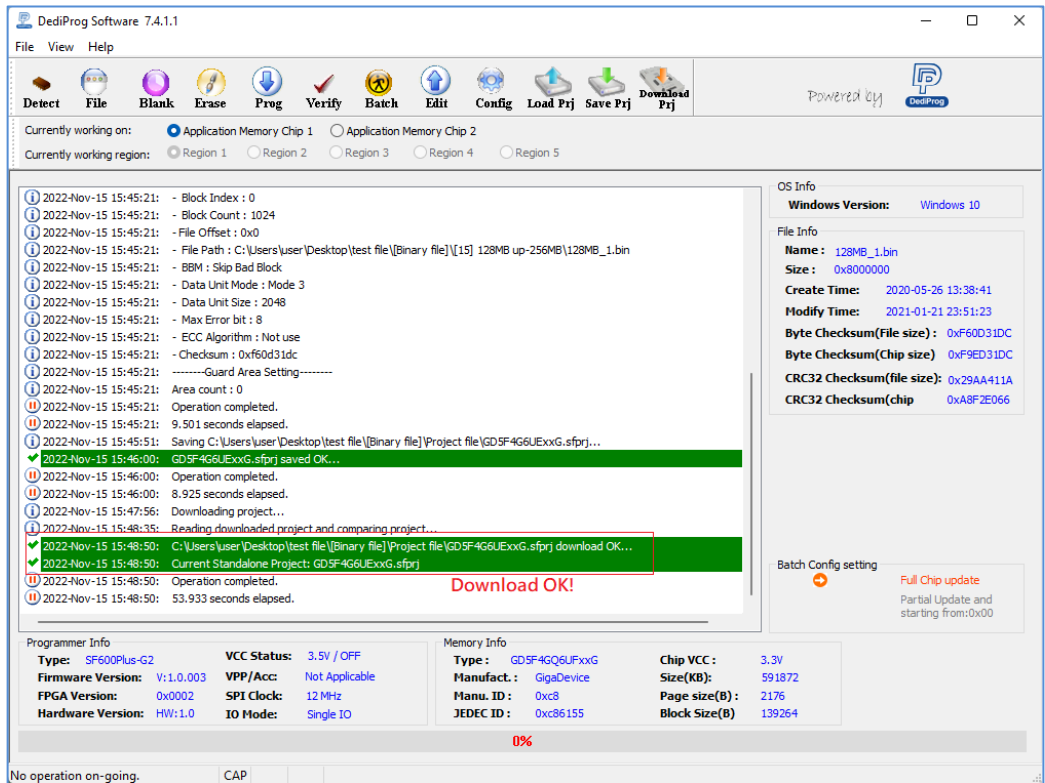

### <span id="page-39-0"></span>**6.2 Standalone Programming**

Start Standalone programming.

### **6.2.1 "Start from Programmer Button" mode**

Press "**Start**" button for two seconds to run the project in Standalone mode.

#### <span id="page-39-1"></span>**6.2.2 "Start from Ctrl Port" mode**

The Com Port design is for integrating SF600Plus-G2 with customer's system. All programmer pin outs (except 5V and NC) are default with Low status. Once customer/system sends a High signal to trigger START which needs hold for one second and make the programmer working (i.e. BUSY becomes High status accordingly), SF600Plus-G2 will also feedback PASS or FAIL result with High signal after programming.

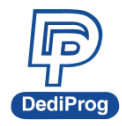

# **VII. Firmware Support for Microsoft Windows**

Check the Windows OS version and refer to the following table before you upgrade to the new firmware and software for SF700 and SF600Plus-G2.

If you are using Windows 8.1/10/11, please make sure the programmer firmware and SF software are the latest version. However, for older Windows OS version, there is no need to upgrade the programmer FW to the latest version.

You can download the latest version on DediProg website. **[www.dediprog.com/download](http://www.dediprog.com/download)**

#### **SF700**

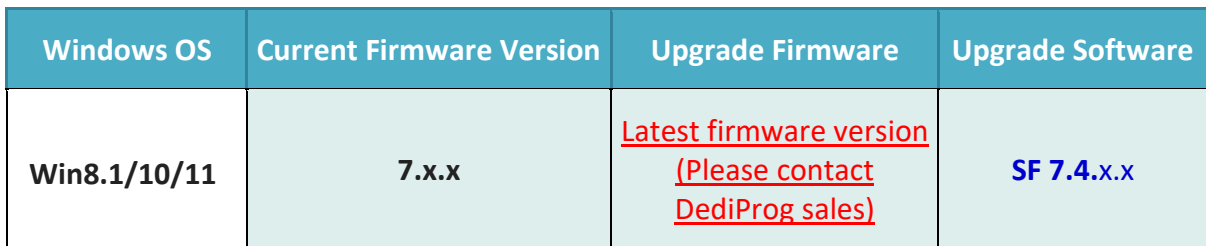

#### **SF600Plus-G2**

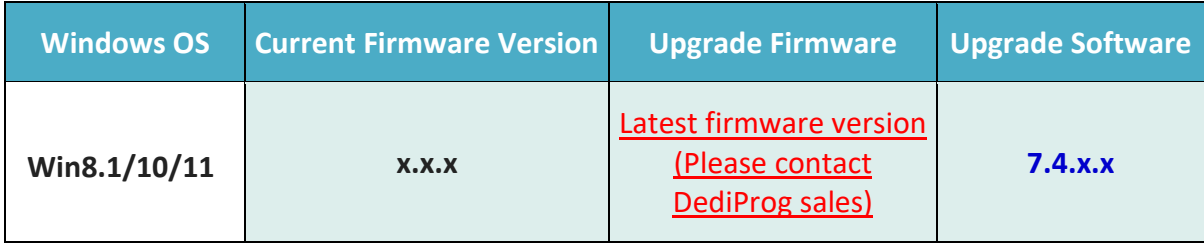

<span id="page-40-0"></span>※ **Please note that support and updates for older hardware versions are no longer available.**

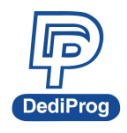

# **V1.0**

**42**

# **VIII. Revision History**

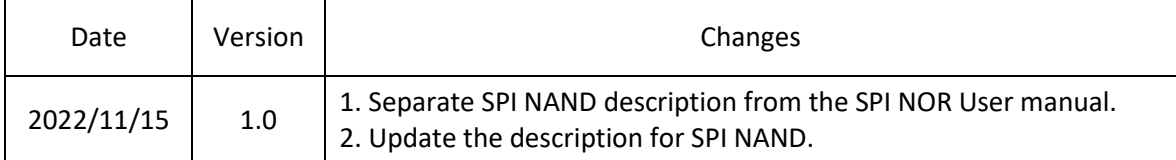

#### **DediProg Technology Co., Ltd. (Headquarter)**

No. 142, Ankang Rd., Neihu Dist., Taipei, Taiwan TEL: 886-2-2790-7932 FAX: 886-2-2790-7916

#### Technical Support: **[support@dediprog.com](mailto:support@dediprog.com)** Sales Support: **[sales@dediprog.com](mailto:sales@dediprog.com)**

Information furnished is believed to be accurate and reliable. However, DediProg assumes no responsibility for the consequences of use of such information or for any infringement of patents or other rights of third parties which may result from its use. Specifications mentioned in this Publication are subject to change without notice.

This Publication supersedes and replaces all information previously supplied.

All rights reserved Printed in Taiwan.